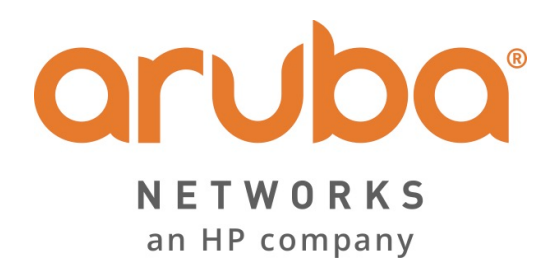

# ClearPass Policy Manager 6.x

Tech Note: ClearPass

Palo Alto Networks Integration with CPPM

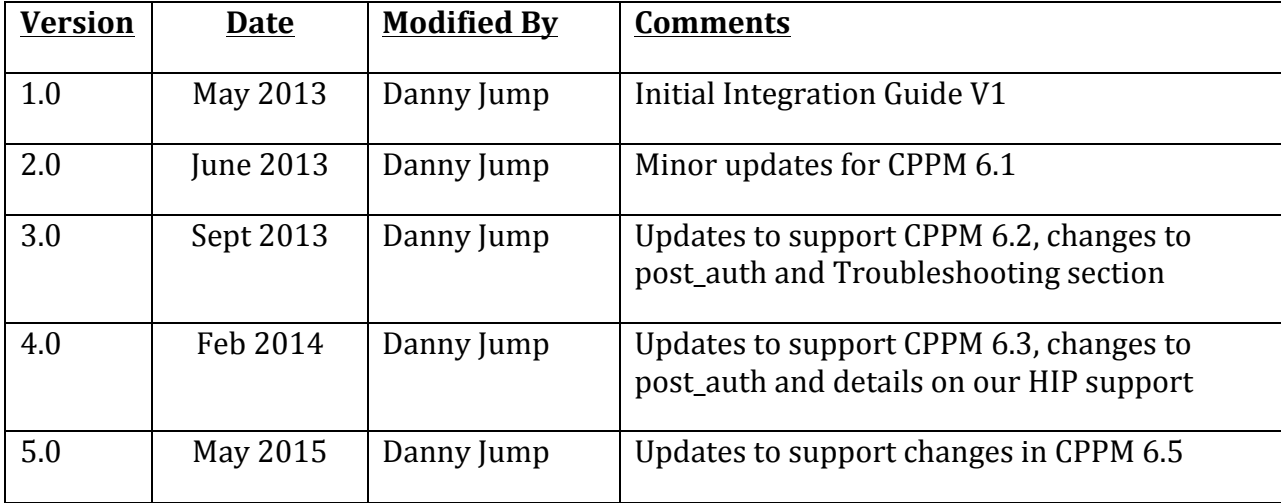

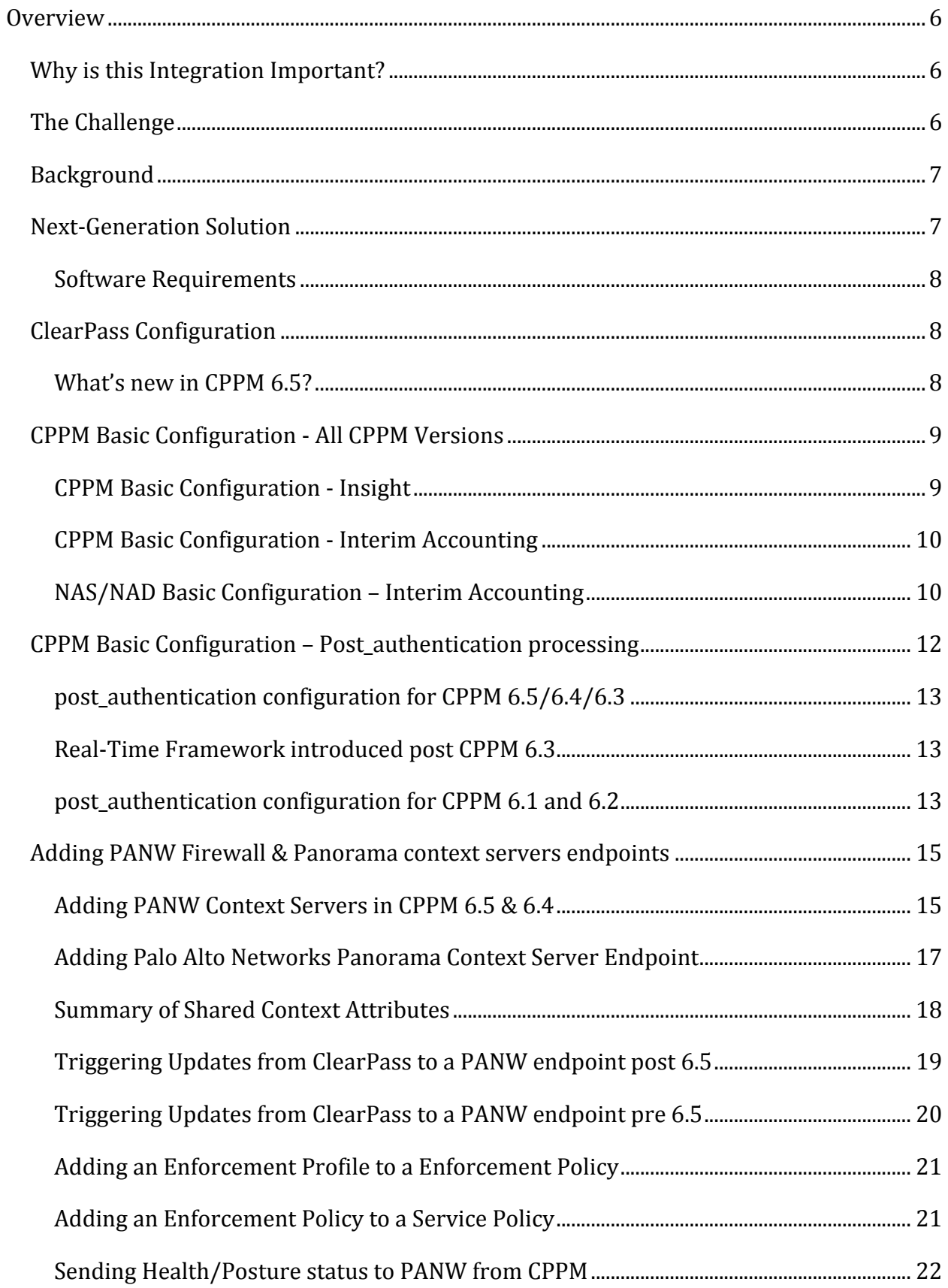

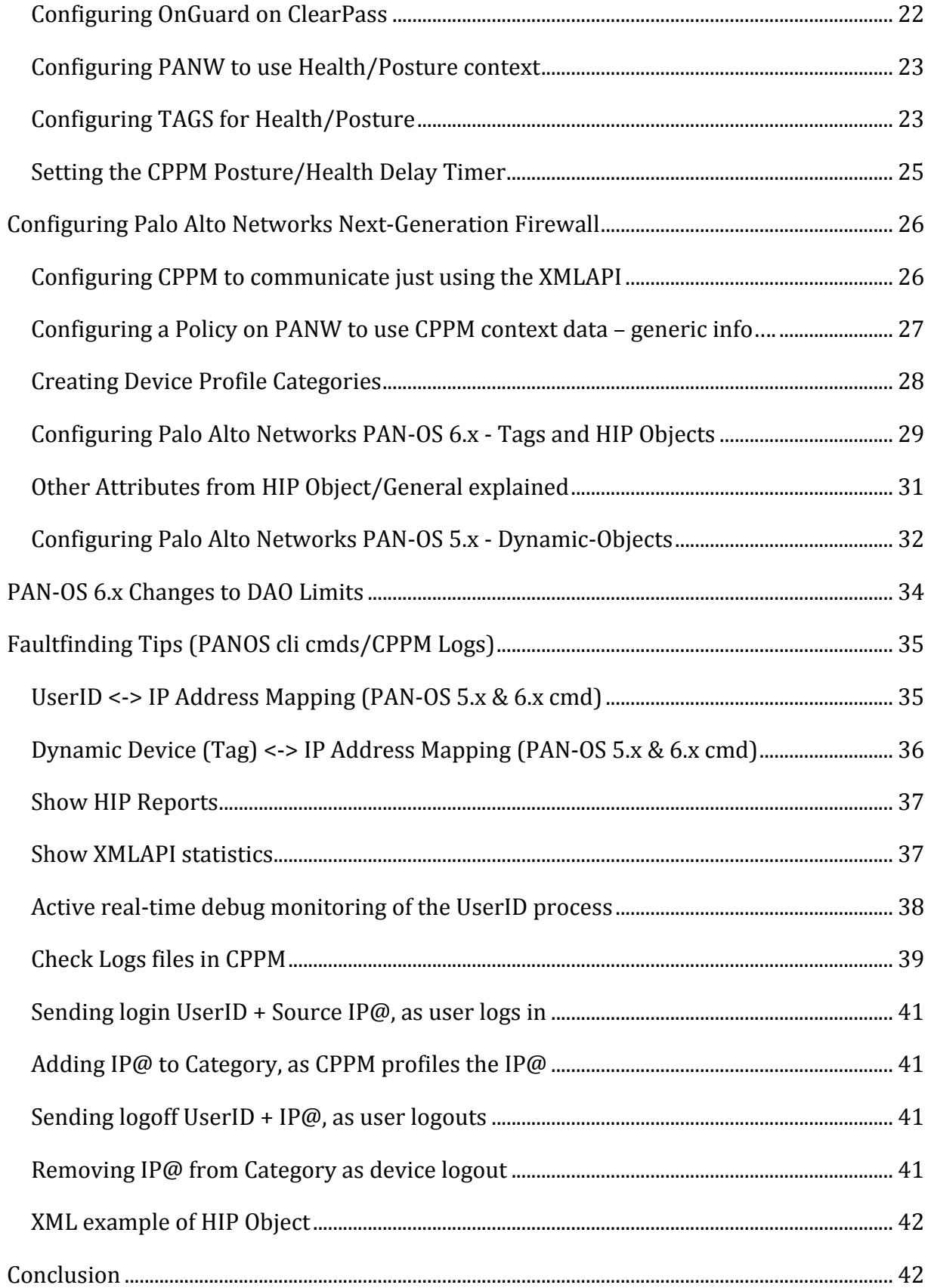

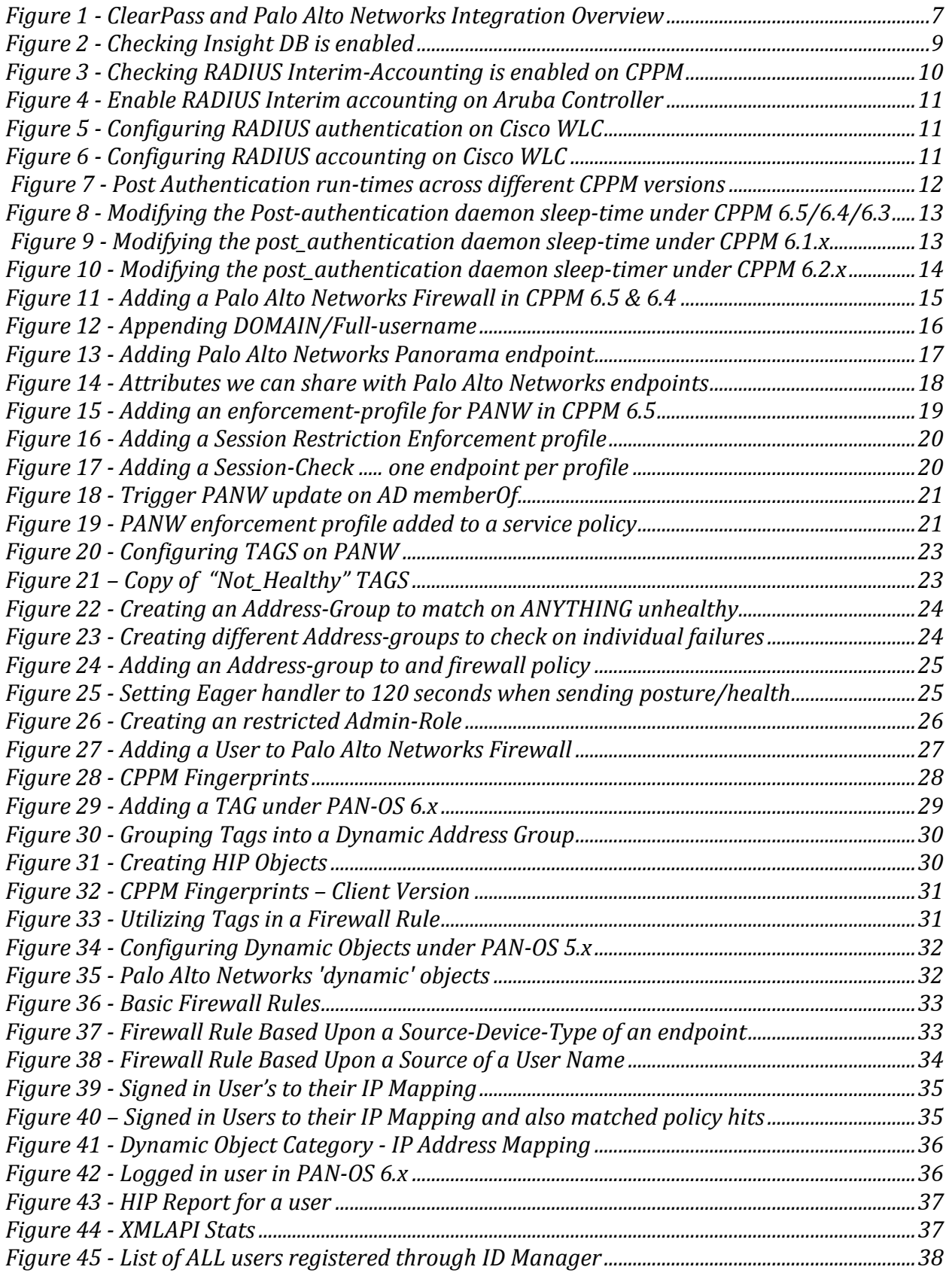

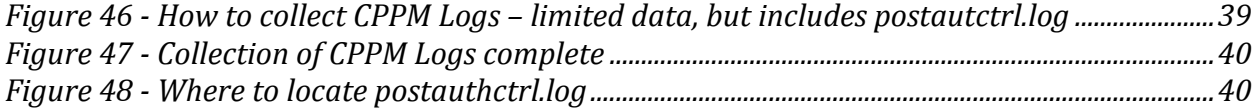

# **Overview**

This document is intended to help field engineering, customers, and channel partners integrate Aruba Networks ClearPass 6.X with Palo Alto Networks next-generation firewall and its central management system, Panorama. Customers can now leverage the Identity tracking features provided by ClearPass for known enterprise users using Active Directory and LDAP server, and for unknown guest/public user credentials that are used by Guest and HotSpot networks.

**Note:** Where you see a red-chili \\this is to signify a **'hot'** important point and highlights that this point is to be taken as a best-practice recommendation.

## **Why is this Integration Important?**

Palo Alto Networks next-generation firewall offers contextual security for all users for a number of reasons – especially for safe enablement of applications. Simple firewalling beyond basic IP address or TCP port numbers only provides a subset of the enhanced security required for enterprises to secure their networks.

As an example, it's no longer acceptable to just 'deny Twitter' or 'deny Facebook' access. Many organizations use social networking Web sites to advertise their products, solutions, and activities. Social networking has become an accepted marketing tool and many companies now opt to use this as a mainstream part of their marketing efforts. As such, legacy firewalls are not able to differentiate valid authorized users from casual social networking users. So today's challenge to allow Facebook based upon contextual data such as username makes it almost impossible for legacy firewalls to implement granularity in security policy.

## **The Challenge**

Historically, traditional firewalls make decisions based on Layer3/4 and some Layer7 information. For Web-based traffic, a decision would typically be based upon a domain or a URL string. Today, enterprises want to make decisions based upon the user and associated permissions, and, for this to happen, the firewall needs to correlate between the user and the assigned IP address. The challenge is finding meaningful sources of user information covering the full spectrum of network activity, including known users, guests, and nonenterprise configured users.

## **Background**

One of the core features of the Palo Alto Networks next-generation firewall is User-ID, which provides many methods for connecting to sources of identity information and associating them with firewall policy rules. For example, it has an option to gather user information from an Active Directory or LDAP server. In the past, this functionality required the use of a Palo Alto Networks User-ID agent running on a Windows workstation.

Similarly, an agent can be used to allow integration with a legacy Amigopod deployment to gather user information for the guest users. This integration allowed Amigopod to send user information to a Palo Alto Networks firewall via the User-ID agent running on a Windows workstation. In both scenarios above, the past approaches required an agent, which created dependencies that might not be easy to resolve in certain deployment scenarios. Now you can take advantage of the Palo Alto Networks PAN-OS and Aruba Networks ClearPass Policy Manager, making a more seamless integration possible.

## **Next-Generation Solution**

Starting with the release of ClearPass Policy Manager 6.1, Aruba re-architected the integration between ClearPass and the Palo Alto Networks next-generation firewall to take advantage of the new XML APIs that were available in the PAN OS 5.x code release. This simplified the solution significantly by making it more efficient and streamlined. The requirement to download and configure a separate plug-in was eliminated and instead the solution was fully integrated into the ClearPass core product.

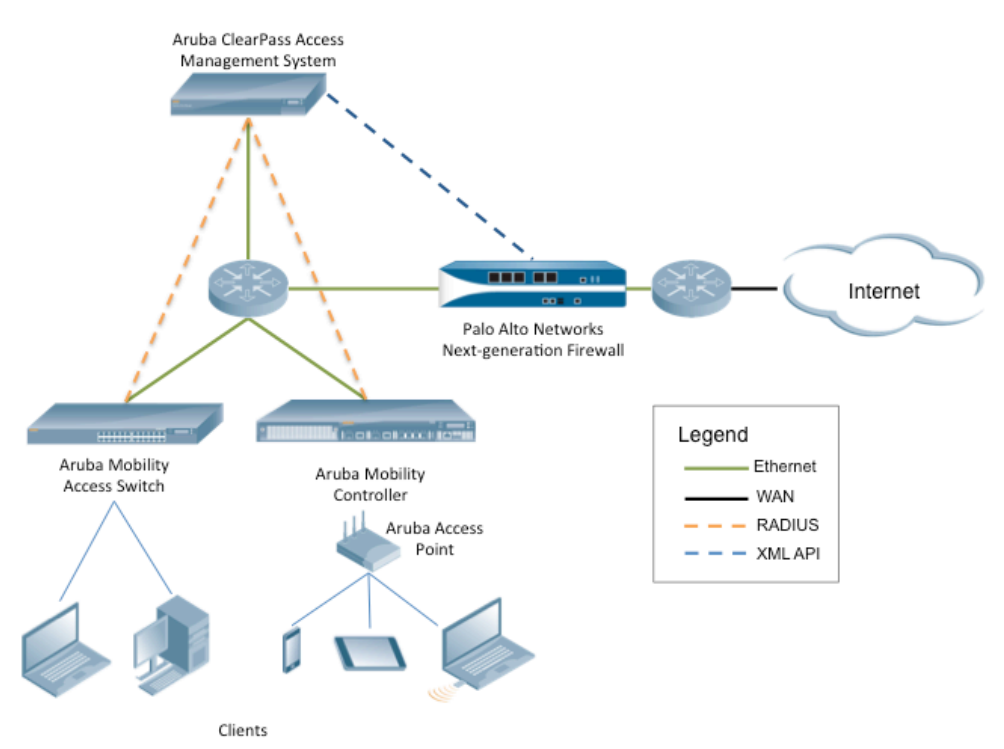

**Figure 1 - ClearPass and Palo Alto Networks Integration Overview**

#### **Software Requirements**

The minimum software version required on ClearPass Policy Manager is 6.1.0, released in April 2013. The minimum software version on the Palo Alto Networks firewall is PAN-OS 5.0.0, released in November 2012.

However, it is recommended that you regularly review software updates to utilize the benefits from the latest fixes and feature updates from Aruba and Palo Alto Networks.

## **ClearPass Configuration**

Configuring ClearPass Policy Manager for Palo Alto Networks firewall integration is a fairly simple straightforward process. Step-by-step instructions are outlined in the following sections. The configuration has been separated into several sections. The first being to highlight the new functionality in CPPM 6.5, then several sections covering the basics for multiple releases and then some of the nuances for the older ClearPass releases.

The enhanced ClearPass Policy Manager Exchange framework added in 6.5 allows us to enhance the integration with additional  $3<sup>rd</sup>$  party vendors. This allows us to push the endpoint source IP address, username and other attributes to other  $3<sup>rd</sup>$  party firewalls (e.g. Checkpoint, Fortinet, and iBoss).

This information can be located in the TechNote section on the Aruba Support Site.

### **What's new in CPPM 6.5?**

Within the latest release of ClearPass, version 6.5 released in March 2015, we added some new features and tweaked a couple of older features to improve their function.

Firstly, we added the ability for Policy Manager, when it's aware of posture/health for an endpoint, to now share this context. CPPM gathers different health class information from our OnGuard client, context such as the state of the endpoint firewall (enabled/disabled, engine version), derives a posture state, and then return a healthy/un-healthy state per class back to the PANW firewall. There are 10 classes we can report against and they are covered later in the document.

The other item of notable reference is the reduction of the post authentication daemon sleep-timer to 3-seconds. To aids in making the update between CPPM and the PANW more real-time.

## **CPPM Basic Configuration - All CPPM Versions**

#### **CPPM Basic Configuration - Insight**

Before we commence the configuration of the Palo Alto Networks services/profiles, etc., we need to ensure that some of the basic configuration items are covered. From CPPM 6.1.x and all later releases the Insight Database is disabled by default. This must be enabled on CPPM on a single box or somewhere in the cluster for the Palo Alto Networks integration to function. 

Check under **Administration > Server Manager > Server Configuration > System** and if the **'Enable Insight'** is not enabled, enable as appropriate.

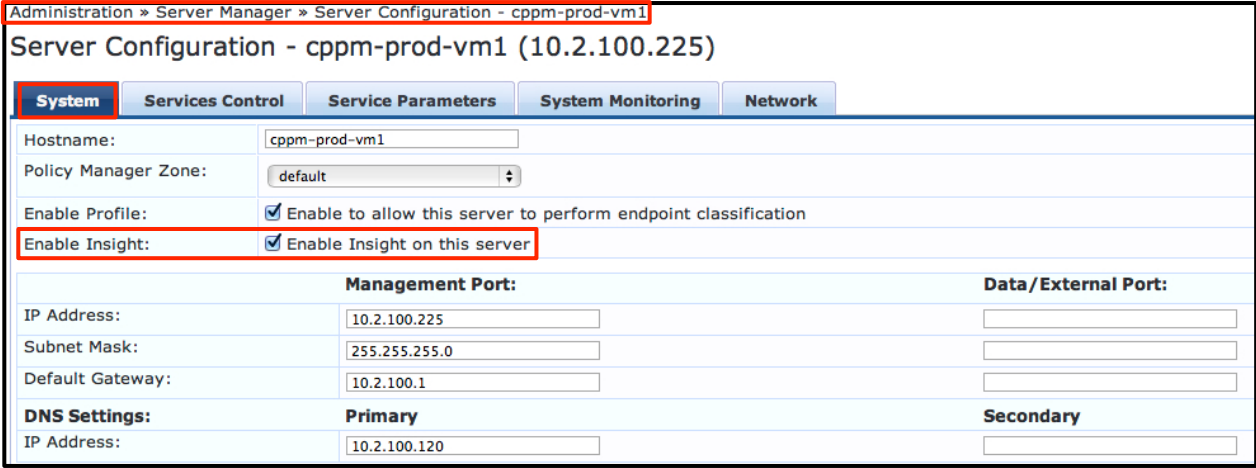

**Figure 2 - Checking Insight DB** is enabled

**Why we need INSIGHT** - The Insight Application must be running. It is used to collate the records that make up the XML API we send to the Palo Alto Networks Endpoint. The RADIUS Authentication triggers a NetEvent from which we write data into the Insight DB. When Insight receives the RADIUS Accounting data (again from a NetEvent) we match this data with the MAC address to update the SRC IP address in Insight. Having the IP address we are then able to fingerprint the device and obtain the endpoint device-type etc.

#### **CPPM Basic Configuration - Interim Accounting**

Next, we have to ensure that CPPM is logging the RADIUS Interim-Accounting Updates. This can be checked at the following **Administration > Server Manager > Server Configuration > Service Parameters** as shown below. Note that the default is **FALSE**. Ensure you have it configured as **TRUE** as shown below. Scroll to the bottom to see the 'Accounting' drop-down-box.

| Administration » Server Manager » Server Configuration - cppm-prod-vm1                            |                                                |              |             |
|---------------------------------------------------------------------------------------------------|------------------------------------------------|--------------|-------------|
| Server Configuration - cppm-prod-vm1 (10.2.100.225)                                               |                                                |              |             |
|                                                                                                   |                                                |              |             |
| <b>Service Parameters</b><br><b>Services Control</b><br><b>System Monitoring</b><br><b>System</b> | <b>Network</b>                                 |              |             |
| Process Server-Status Request                                                                     | $\left  \cdot \right $<br><b>FALSE</b>         | <b>FALSE</b> |             |
| Main                                                                                              |                                                |              |             |
| <b>Authentication Port</b>                                                                        | 1812<br>1645                                   | 1812, 1645   |             |
| <b>Accounting Port</b>                                                                            | 1813<br>1646                                   | 1813, 1646   |             |
| Maximum Request Time                                                                              | 30<br>seconds                                  | 30           | $5 - 120$   |
| <b>Cleanup Time</b>                                                                               | 5<br>seconds                                   | 5            | $2 - 10$    |
| Local DB Authentication Source Connection Count                                                   | 32                                             | 32           | $5 - 150$   |
| AD/LDAP Authentication Source Connection Count                                                    | 64                                             | 64           | $5 - 300$   |
| SQL DB Authentication Source Connection Count                                                     | 32                                             | 32           | $5 - 100$   |
| <b>EAP-TLS Fragment Size</b>                                                                      | 1024<br>bytes                                  | 1024         | 512-1500    |
| Use Inner Identity in Access-Accept Reply                                                         | $\div$<br><b>FALSE</b>                         | <b>FALSE</b> |             |
| Reject if OCSP response does not have Nonce                                                       | $\div$<br><b>TRUE</b>                          | <b>TRUE</b>  |             |
| Check the validity of all certificates in the chain against CRLs                                  | $\div$<br><b>TRUE</b>                          | <b>TRUE</b>  |             |
| <b>TLS Session Cache Limit</b>                                                                    | 3750<br>sessions                               | 3750         | 1000-100000 |
| <b>Thread Pool</b>                                                                                |                                                |              |             |
| Maximum Number of Threads                                                                         | 20<br>threads                                  | 20           | $10 - 300$  |
| <b>Number of Initial Threads</b>                                                                  | 10<br>threads                                  | 10           | 10-300      |
| <b>AD Errors</b>                                                                                  |                                                |              |             |
| <b>Window Size</b>                                                                                | 5<br>minutes                                   | 5            | $1 - 60$    |
| <b>Number of Errors</b>                                                                           | 150                                            | 150          | 10-1000     |
| <b>Recovery Action</b>                                                                            | $\div$<br>None                                 | <b>None</b>  |             |
| <b>EAP-FAST</b>                                                                                   |                                                |              |             |
| Master Key Expire Time                                                                            | 1<br>weeks<br>⊧                                | 1 weeks      |             |
| Master Key Grace Time                                                                             | $\overline{\mathbf{3}}$<br>$\ddagger$<br>weeks | 3 weeks      |             |
| PACs are valid across cluster                                                                     | $\div$<br>true                                 | true         |             |
| <b>Accounting</b>                                                                                 |                                                |              |             |
| Log Accounting Interim-Update Packets                                                             | $\ddot{\mathbf{r}}$<br>TRUE                    | <b>FALSE</b> |             |

**Figure 3 - Checking RADIUS Interim-Accounting is enabled on CPPM**

#### **NAS/NAD Basic Configuration – Interim Accounting**

Ensure RADIUS interim accounting is also enabled on the NAS device. Also important to ensure that the **calling-station-ID** is set to use the MAC address of the client (this is the default for Aruba controller). If the NAS device is configured to use the system IP address, we will not be able to collate the data correctly within Insight, and thus will be unable to send the correct data to the Palo Alto Networks Firewall or Panorama system. Note: Cisco uses the system IP address by default, ensure this is changed as shown below.

For **Aruba controllers**, enable RADIUS Interim accounting as shown below....

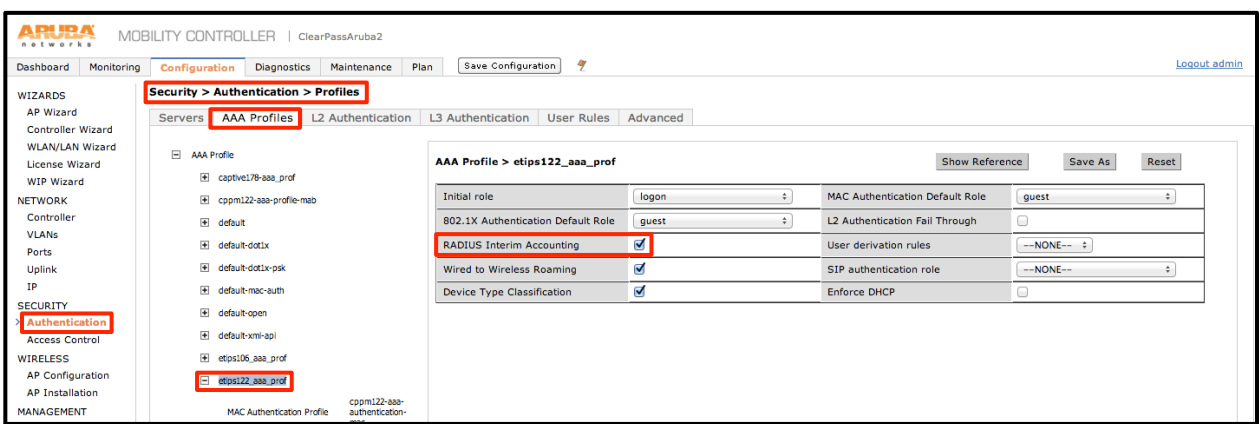

**Figure 4 - Enable RADIUS Interim accounting on Aruba Controller** 

For Cisco controllers, ensure RADIUS Authentication and RADIUS Accounting are configured as shown below.... taking special notice that the **Call Station ID Type** is set to **System MAC Address**.

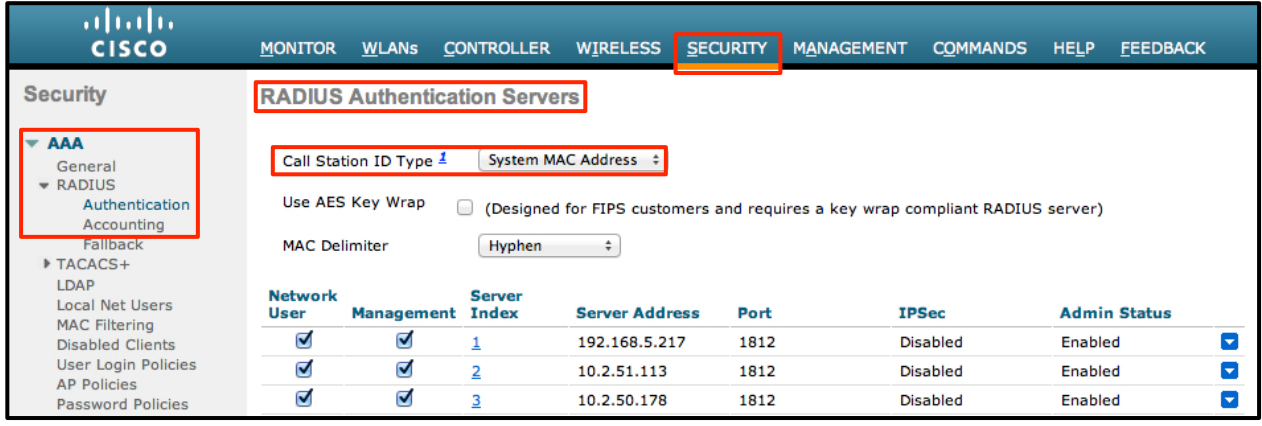

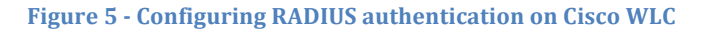

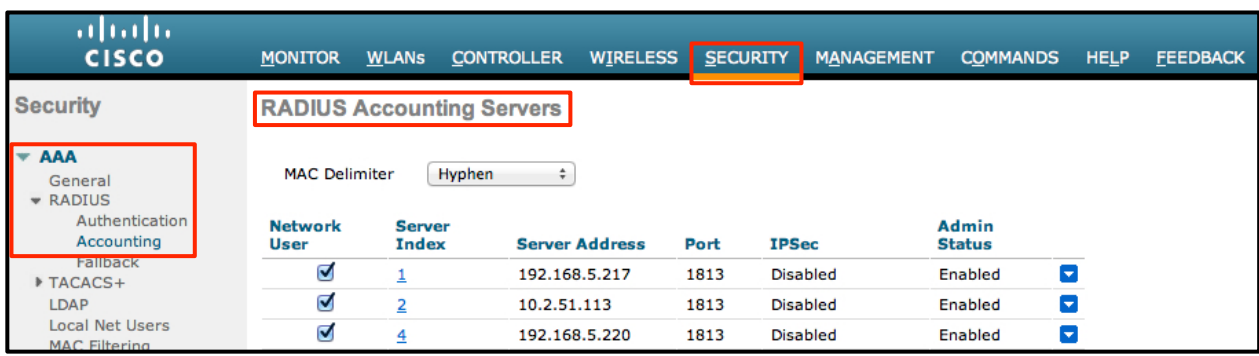

**Figure 6 - Configuring RADIUS accounting on Cisco WLC**

## **CPPM Basic Configuration – Post\_authentication processing**

The data that CPPM collates and writes to the Insight DB is extracted and written to the Palo Alto Networks Firewall or Panorama endpoint by the post\_authentication daemon. This daemon run at periodic times as shown below.

The version of CPPM deployed will dictate the frequency this daemon runs and how this can be adjusted. See below to understand the run-time/sleep frequency values of this daemon. 

Note that there are multiple stages from a client/endpoint associating to an AP or bringing up the carrier on an Ethernet port to the information being posted to the Palo Alto Firewall.

Several seconds can elapse before the client has authenticated and obtained its IP address and the NAS has sent RADIUS Accounting packets to ClearPass (we need this for the client IP address). Assuming that Profiling is enabled ClearPass then will profile the endpoint. Following these steps ClearPass has all of the attributes it needs to be able to update the Palo Alto Networks endpoint. The process to gather all the contextual data into a format that we send has been streamlined over several releases. Once the data is gathered there is a batch process which POST's this data to the PANW. This batch process is the called the post\_auth daemon that is discussed below and on some of the following pages.

The below table shows the settings of the post auth daemon. Note that in CPPM 6.2 we split the post\_auth daemon into the lazy and eager handler.

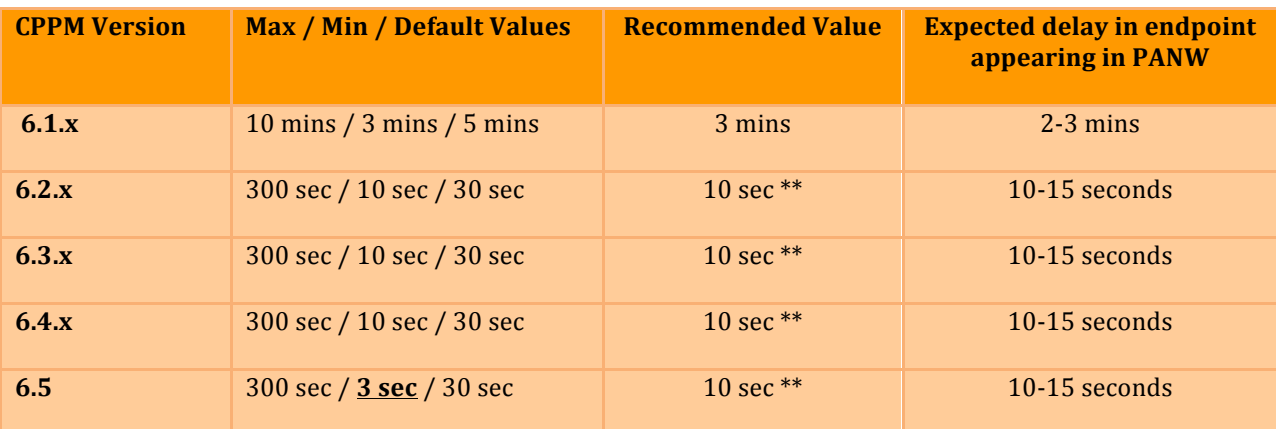

**Figure 7 - Post Authentication run-times across different CPPM versions** 

\*\* Lowering the Eager handler must be done with care to not effect other system functions.

The entire process of a device associating, authenticating, and getting an IP address, to CPPM profiling the data and then the daemon sending this information to PANW can take a number of seconds. The process to gather all of the data was significantly streamlined in CPPM 6.3 under a process called the real-time-framework. Read more later on the Real-Time Framework on the next page under "*Real-Time Framework introduced post CPPM 6.3*".

#### **post\_authentication configuration for CPPM 6.5/6.4/6.3**

CPPM 6.5 introduces some new features related to Palo Alto Networks Integration. Specific to the post authentication eager handler daemon, we lowered the minimum value to 3 seconds. What this 3-seconds refers to is the interval sleep-timer the daemon will wait until the next processing cycle. It looks for new session details that have been gathered that are complete that ClearPass can post to the PANW firewall (the process to harvest the endpoint info is performed by the Real-Time Framework); it runs, then goes to sleep for this interval, then runs again, etc.

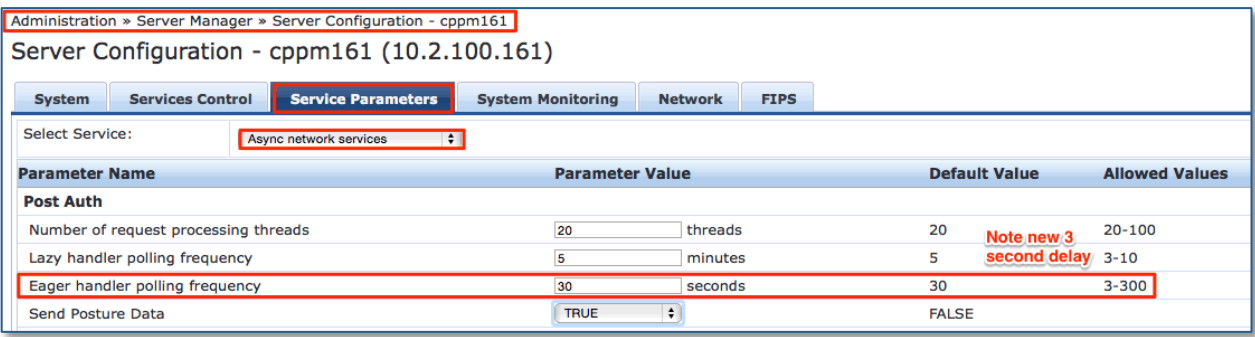

**Figure 8 - Modifying the Post-authentication daemon sleep-time under CPPM 6.5/6.4/6.3** 

#### **Real-Time Framework introduced post CPPM 6.3**

Post the CPPM 6.3 release we introduced an improved framework that provides **near-realtime** processing for certain functions within CPPM. One of the functions able to take advantage of this is the Palo Alto Networks integration. Previously minor delays could have been experienced between CPPM receiving the initial RADIUS Auth Request and CPPM updating the Palo Alto Networks endpoint with the relevant meta-data: Username, IP address, Device-Type, etc. With the Real-Time Framework and the lowering of the Eager-Handler the updates to the Palo Alto Networks endpoint should arrive in a few seconds.

**Note:** No configuration changes are necessary to benefit from this new framework. All the improvements are transparent to the CPPM administrator and happen 'under-the-covers'.

#### **post\_authentication configuration for CPPM 6.1 and 6.2**

Figure 9 below shows the configuration options for the post\_authentication daemon under **CPPM 6.1.x**. Notice that only a single value is configurable, this is a system wide setting.

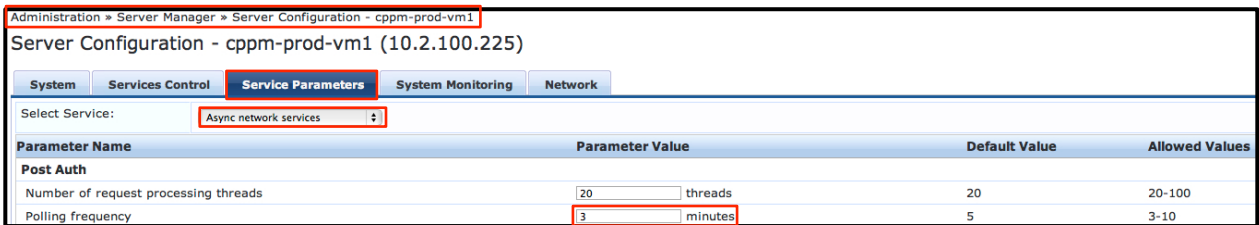

**Figure 9 - Modifying the post\_authentication daemon sleep-time under CPPM 6.1.x** 

Figure 10 below shows the configuration options for the post\_authentication daemon under **CPPM** 6.2.x.

**Note:** It's important to note that back in the 6.2 release we split the post\_authentication processing into two separate processes. The '**eager handler**' is responsible for the Palo-Alto Networks updates, whilst the remaining post authentication processing is handled by the **'lazy handler'**.

| Administration » Server Manager » Server Configuration - cppm-6.2.0<br>Server Configuration - cppm-6.2.0 (10.2.100.155) |                        |                      |                       |  |  |  |  |  |  |
|----------------------------------------------------------------------------------------------------|------------------------|----------------------|-----------------------|--|--|--|--|--|--|
| <b>Service Parameters</b><br><b>Services Control</b><br><b>System Monitoring</b><br><b>Network</b><br><b>System</b>     |                        |                      |                       |  |  |  |  |  |  |
| Select Service:<br>Async network services<br>$\div$                                                                     |                        |                      |                       |  |  |  |  |  |  |
| <b>Parameter Name</b>                                                                                                   | <b>Parameter Value</b> | <b>Default Value</b> | <b>Allowed Values</b> |  |  |  |  |  |  |
| <b>Post Auth</b>                                                                                                    |                        |                      |                       |  |  |  |  |  |  |
| Number of request processing threads                                                                                    | threads<br>20          | 20                   | $20 - 100$            |  |  |  |  |  |  |
| 5<br>Lazy handler polling frequency<br>$3 - 10$<br>minutes                                                              |                        |                      |                       |  |  |  |  |  |  |
| Eager handler polling frequency                                                                                         | seconds<br>30          | 30                   | 10-300                |  |  |  |  |  |  |

Figure 10 **-** Modifying the post\_authentication daemon sleep-timer under CPPM 6.2.x

**Note:** CPPM 6.2 lowers the post authentication processing delay of the Palo Alto Networks updates. Whilst it can be set as low as 10 seconds, the default of 30 seconds remains the recommendation under CPPM 6.2. Care should be taken when lowering this value as system resources for this daemon may need to be carefully managed.

## **Adding PANW Firewall & Panorama context servers endpoints**

Some minor differences exist in the GUI Context server configuration depending on the version of ClearPass in use. These relate to Aruba enhancing the integration capabilities between ClearPass Policy Manager and Palo Alto Networks firewalls.

#### **Adding PANW Context Servers in CPPM 6.5 & 6.4**

Under Administration > External Server > Endpoint Context Servers > Add Context **Server > [choose] Palo Alto Networks Firewall**, then enter the required IP address of the Palo Alto Networks Firewall, and a username/password pair that ClearPass will use to send context endpoint data to the Palo Alto Networks Firewall.

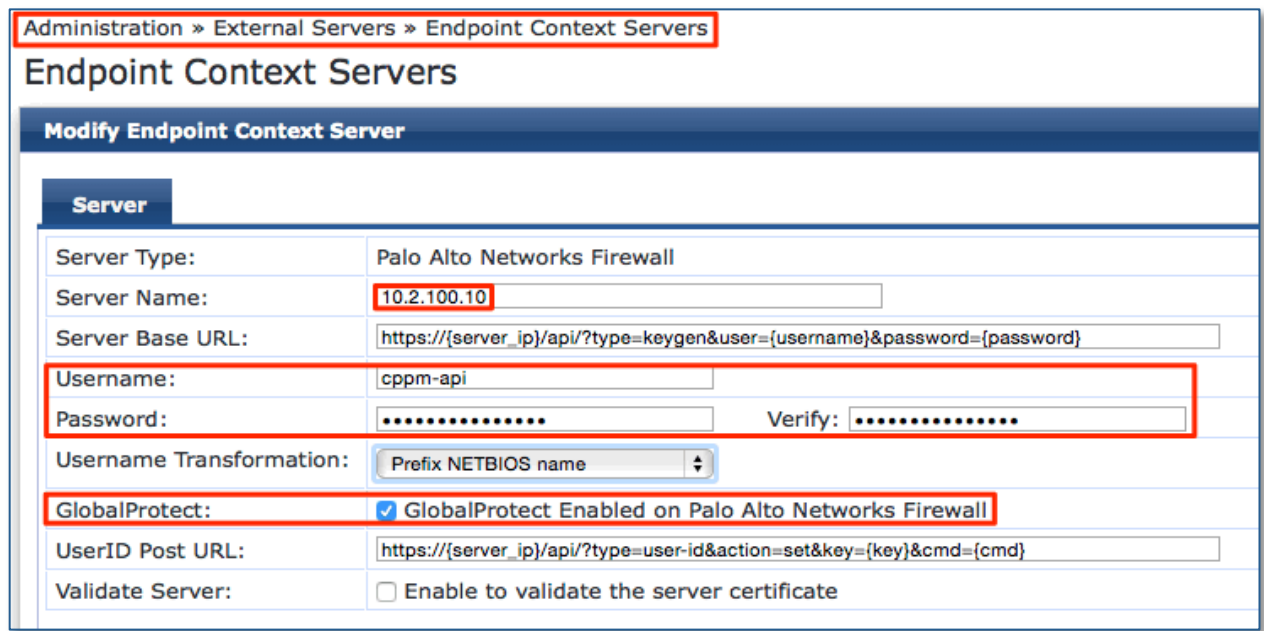

**Figure 11 - Adding a Palo Alto Networks Firewall in CPPM 6.5 & 6.4** 

We discuss configuring the username on the Palo Alto used above in a later section, *"Configuring Palo Alto Networks Next-Generation Firewall"*.

**Note:** Do not change the Server Base URL or UserID Post URL. Although the fields can be modified, they are specifically formatted to work with a Palo Alto Networks firewall running PAN-OS 5.x or 6.x software.

**Note:** On earlier version of CPPM 6.2/6.1 the option to select GlobalProtect did not exist. Enabling GlobalProtect on CPPM signifies that CPPM can send Host Information Profile (HIP) Objects to the Palo Alto Networks endpoint to allow it to apply enforcement policies based upon the HIP context attributes received for a user/endpoint; this is in addition to the more basic UserID XML API attributes. HIP data allows us to send more granular context about the endpoint. As an example, when sending context about the endpoint with the UserID XMLAPI we might inform the PANW the endpoint is a SmartDevice. With HIP data we could actually inform the PANW the endpoint is a Apple iPAD running IOS 7, so a significantly more granular level of data.

Also starting with CPPM 6.4 we improved the ability of CPPM to send/append the domain level data for a user when they authenticate. In the scenario where a user authentication is not in the format DOMAIN\username and we just receive a username, we can now configure CPPM to append the DOMAIN to the username. CPPM 6.3 or less had an option to send Full Username in the UID updates to PANW. The Full Username prefix can include the user domain (NETBIOS name as in case of Active Directories) or an LDAP domain (less frequent as in case of OpenLDAP or a non-AD source).

In 6.4 this option is deprecated and replaced with **Prefix NETBIOS name**. This addresses a portion of the problem when a domain prefix is available if the user is authenticated against an AD.

When **None** is selected – UID updates will have entry as username; HIP Report also will have only the username.

When **Prefix NetBIOS Name** is selected – UID updates will have entry as NetBIOS Name\username; HIP Report will also have NetBIOS Name\username, will also include NetBIOS Name as domain field.

When **Use Full Username is selected** – UID updates will have entry as Full Username propagated by policy server, if authentication is against AD it will be similar to above NetBIOS Name\username, else Some Other Domain\username in case of say Guest Captive Portal or Username@somedomain which is not accepted by Palo Alto, HIP Report will have same entry, but the domain field will not be sent.

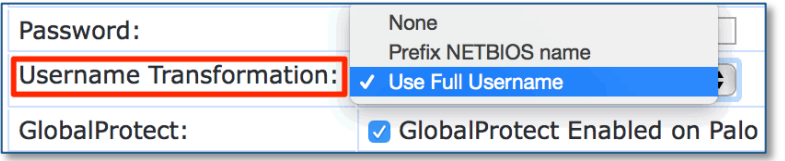

**Figure 12 - Appending DOMAIN/Full-username**

**Note:** CPPM normalizes the formatting sent to the PANW endpoint as **domain\username**. If we receive an incoming ID that reads "danny@arubanetworks.com", we'll send  $ARUBANETWORKS. COM\d{anny}$  as the payload. If we receive ARUBANETWORKS.COM\danny, we'll send ARUBANETWORKS.COM\danny as the payload to PANW endpoint.

The Palo Alto Networks firewall can only accept the UserID in the following format **domain\username**, policies on the PANW can then be set on the "**domain**" portion of the **domain\username** if required.

#### **Adding Palo Alto Networks Panorama Context Server Endpoint**

Under Administration > External Server > Endpoint Context Servers > Add Context **Server > [choose] Palo Alto Networks Panorama**, enter the required IP address of the Palo Alto Networks Panorama server and a username/password pair that ClearPass will use to send the information. In addition, it's very important that you configure the serial numbers of the Palo Alto Networks firewall that are under management by the Panorama appliance as shown below, e.g. 1234567890 in Figure 13.

We discuss configuring the username used below in a later section *"Configuring Palo Alto Networks Next-Generation Firewall"*.

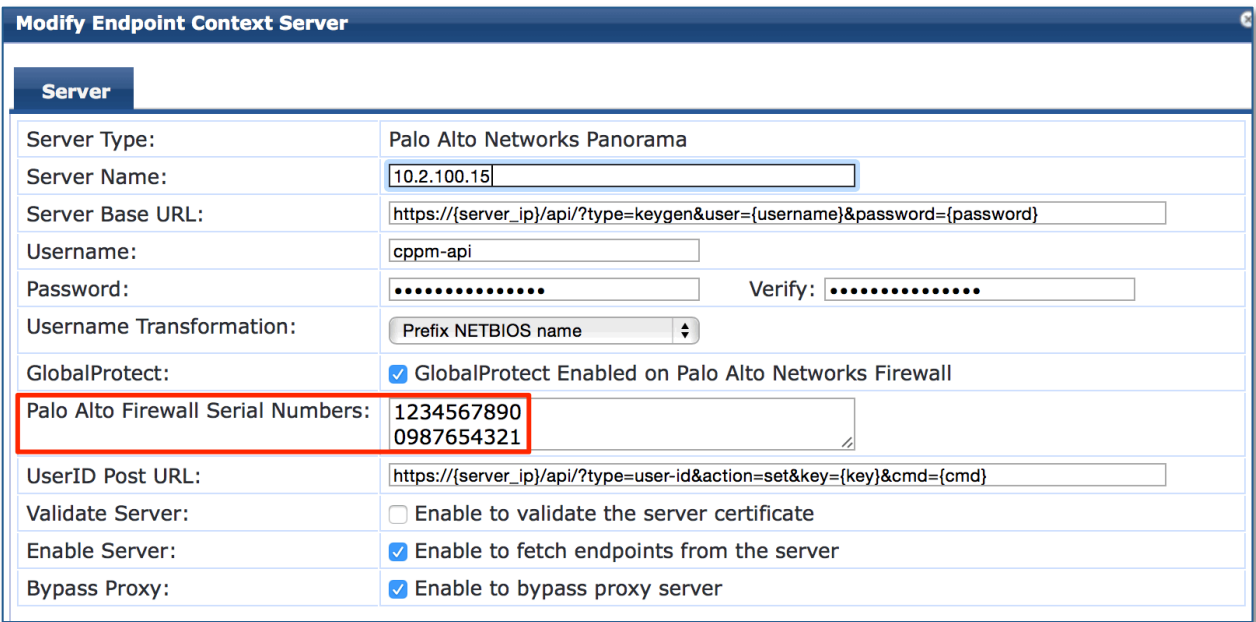

#### Figure 13 - Adding Palo Alto Networks Panorama endpoint

**Note:** Do not change the Server Base URL or UserID Post URL. Although these fields can be modified, they are formatted to work with Palo Alto Networks Panorama running 5.x or 6.x software. 

The same option is discussed in the previous section in relation to the support for GlobalProtect, and appending Domain information to usernames is supported within the Panorama configuration.

#### **Summary of Shared Context Attributes**

The following table details the contextual attributes ClearPass Policy Manager currently shares with the Palo Alto Networks endpoints.

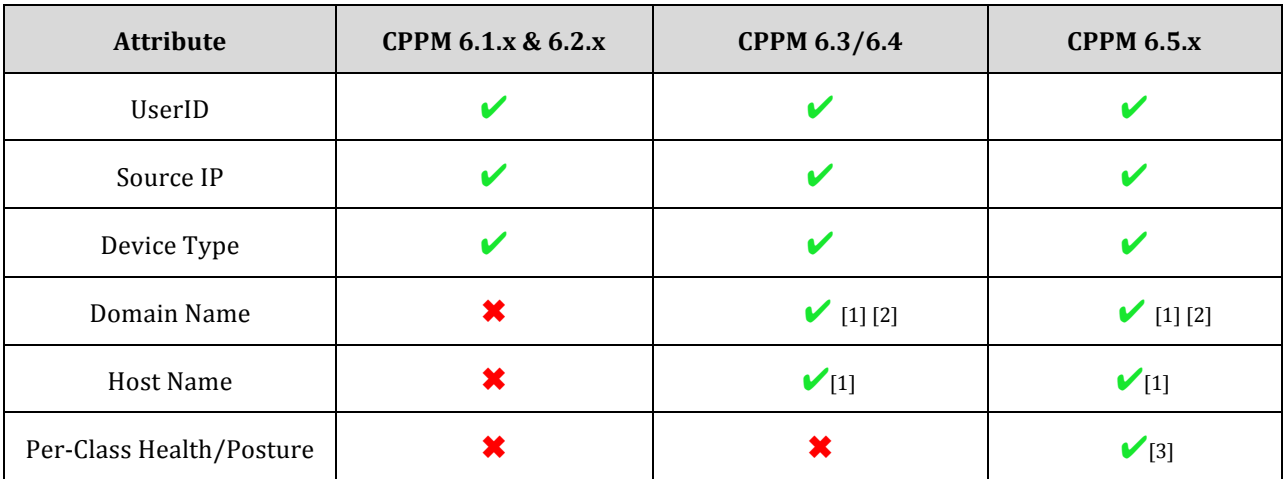

**Figure 14 - Attributes we can share with Palo Alto Networks endpoints** 

**Note:** [1] These attributes are passed from CPPM to the Palo Alto Networks endpoint via HIP Objects. The Palo Alto Networks endpoint MUST have a Global Protect License installed to be able to utilize the received HIP data and thus use it in its policy enforcement.

**Note:** [2] The Domain Name can be passed starting in CPPM 6.3.0 with the UserID XML API or via the HIP Objects enabled by use of the GlobalProtect License.

**Note:** [3] To capture the Health/Posture context for an endpoint requires that OnGuard be installed on that endpoint. OnGuard is available for Windows/Mac OS X/Ubuntu. We added the ability to send this endpoint context in CPPM 6.5.

After completing the steps in the previous sections, there are a couple of final steps to ensure that as users are authenticated with ClearPass, information is sent to update the Palo Alto Networks endpoint. This is performed using post\_authentication Session Restrictions profiles.

#### **Triggering Updates from ClearPass to a PANW endpoint post 6.5**

In CPPM 6.5, changes were made to expand the Policy Manager Exchange Framework. This resulted in a new post\_authentication profile type "Session Notification Enforcement" being created. Note that for CPPM systems migrating from 6.4 or earlier we will migrate the previous CPPM enforcement profile used (Session Restrictions Enforcement profiles) to the new enforcement profile type.

Adding this enforcement profile for PANW is slightly different from previous CPPM versions. An example is below. Note that you have to specify two attributes of type **Session-Notify, a Server-Type** and a **Server IP**. If you have not previously defined the PANW context server endpoint, then when trying to configure this step nothing will be available in the drop-downs.

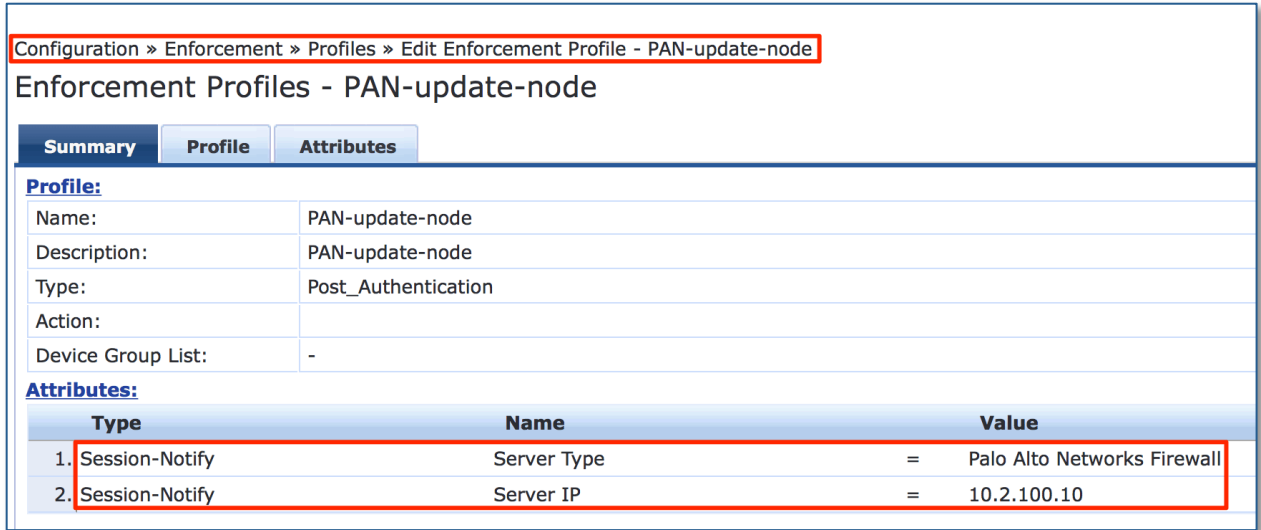

**Figure 15 - Adding an enforcement-profile for PANW in CPPM 6.5**

#### **Triggering Updates from ClearPass to a PANW endpoint pre 6.5**

Create a new Enforcement Profile as shown. Ensure this profile is created from the **Session Restrictions Enforcement** template. Select Type to be **Session-Check** as shown below, then Name to be **IP-Address-Change-Notification** and finally from the Value field the IP address of the Palo Alto Networks endpoint.

| Configuration » Enforcement » Profiles » Edit Enforcement Profile - Palo Alto Updates Trigger |                         |                    |  |  |  |  |  |
|-----------------------------------------------------------------------------------------------|-------------------------|--------------------|--|--|--|--|--|
| Enforcement Profiles - Palo Alto Updates Trigger                                              |                         |                    |  |  |  |  |  |
|                                                                                               |                         |                    |  |  |  |  |  |
| <b>Profile</b><br><b>Summary</b>                                                              | <b>Attributes</b>       |                    |  |  |  |  |  |
| Value<br><b>Name</b>                                                                          |                         |                    |  |  |  |  |  |
| <b>Type</b>                                                                                   |                         |                    |  |  |  |  |  |
| 1. Session-Check                                                                              | IP-Address-Change-Notif | 10.2.100.10<br>$=$ |  |  |  |  |  |

Figure 16 **- Adding a Session Restriction Enforcement profile** 

#### **Type = Session-Check**

**Name =** *IP-Address-Change-Notification*

**Value = Palo Alto Networks endpoint**, previously added (this is a drop-down list)

**Note:** If you don't see the IP address of a Palo Alto Networks endpoint, you have likely missed a step in one of the earlier sections, likely you have missed adding the endpoint under the Context Servers.

**Note:** If you have multiple Palo Alto Networks Firewall / Panorama then you **must** create **multiple** Enforcement Profiles, one per endpoint. The option exists as shown below to add multiple Palo Alto Networks endpoints to a single enforcement profile, however this configuration is invalid.

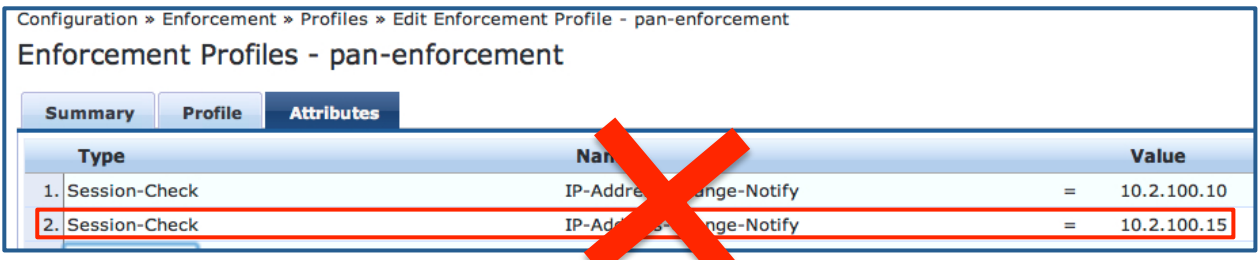

**Figure 17 - Adding a Session-Check ..... one endpoint per profile** 

#### **Adding an Enforcement Profile to a Enforcement Policy**

From this point to complete the configuration it's a very standard CPPM workflow. A enforcement policy needs to be created using what ever criteria you need. Be this based upon a AD group membership match (as in our example below), or an authorization match or a match from within the user's presented certificate. The choices are virtually unlimited.

Following this add the enforcement policy to a service profile. In our below example, CPPM will send an update when the authenticated user is a member of the AD Group ns-tme in our Active-Directory win28k.

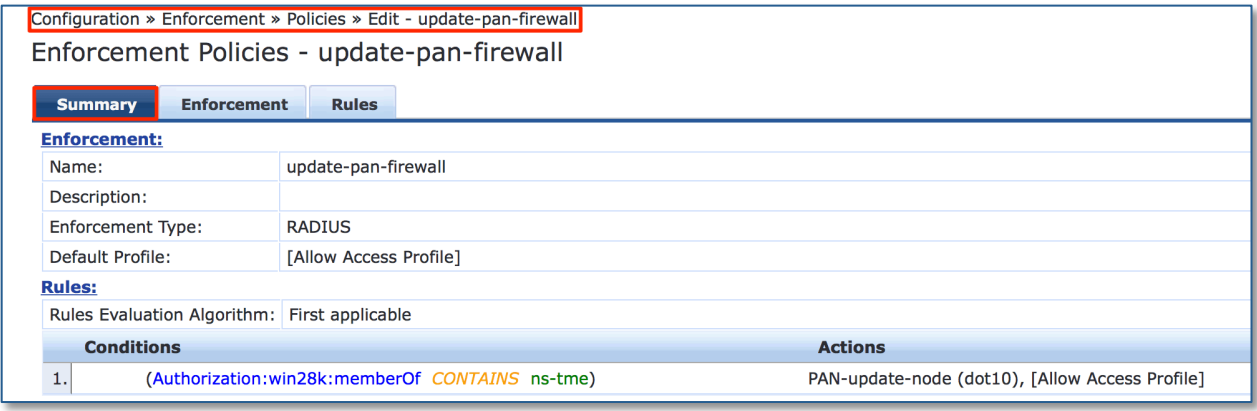

**Figure 18 - Trigger PANW update on AD memberOf**

#### **Adding an Enforcement Policy to a Service Policy**

Adding the Enforcement policy to a service policy, a very simple example.

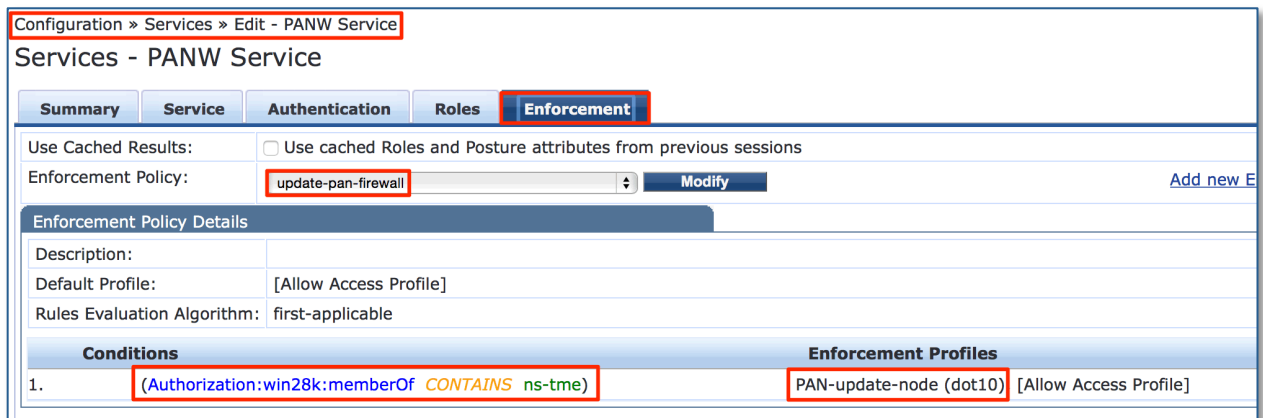

Figure 19 **-** PANW enforcement profile added to a service policy

#### **Sending Health/Posture status to PANW from CPPM**

The ability for CPPM to send Posture/Health context to PANW was a feature introduced in the CPPM 6.5 code release. To take advantage of this feature requires several moving parts. The full configuration of OnGuard is beyond the scope of this document.

By adding this new functionality ClearPass provides additional valuable context about the endpoint and the health/posture of that device. By utilizing the ability for ClearPass Policy Manager OnGuard NAC client to capture valuable endpoint context we enhance the ability of the PANW firewall to make more enhanced granular policy enforcement decisions.

The OnGuard client has the ability to report multiple individual attributes about a health/posture class (listed below), As an example for antivirus: is the AV Product current/back level, is the AV engine current/back level, has the signature data-file been updated in the last X hours, when was the last scan performed, is real-time scanning enabled.

The complete list of classes we check within the CPPM 6.5 release are as follows; note that different checks can happen based upon the Client OS.

- **Client Version Check**
- **File Check**
- **Process's Check**
- **Virtual machine Check**
- **Firewall Check**
- **AntiVirus Check**
- **AntiSpyWare Check**
- **Network Connection Check**
- **Hotfixes Check**
- **Installed Applications**

CPPM then evaluates this information and reports up to the PANW, again at an individual class level with a posture token that can be one of the following as configured by you (in OnGuard): **healthy / quarantined / checkup / transition / infected / unknown** per class.

For the PANW to take advantage of this context requires configuration on CPPM and within the PANW. Below we discuss the configuration required within CPPM and PANW to make this happen.

## **Configuring OnGuard on ClearPass**

The configuration of the OnGuard client and Policy is beyond the scope of this document. But in brief we recommend that you use the standard wizard supplied with CPPM to build the basic service policy definitions and then create your posture policies as required per platform... Windows/OSX/Linux.

#### **Configuring PANW to use Health/Posture context**

Within the PANW firewall we utilize TAGS and ADDRESS-GROUPS to match the data posture/health context sent by CPPM. These items need to be pre-created within the PANW.

#### **Configuring TAGS for Health/Posture**

Under the **Device Tab->TAGS** [Add] create the following tags. The names and case have to be a 100% match to the list below, else the data sent by CPPM will not match and the policy enforcement will fail.

| <sub>ull</sub> u paloalto                 |                          |                                                 |     |         |          |                |         |
|-------------------------------------------|--------------------------|-------------------------------------------------|-----|---------|----------|----------------|---------|
|                                           |                          | Dashboard                                       | ACC | Monitor | Policies | <b>Objects</b> | Network |
|                                           |                          |                                                 |     |         |          |                |         |
| <b>Addresses</b>                          |                          |                                                 |     |         |          |                |         |
| <b>R</b> Address Groups                   |                          | <b>Name</b>                                     |     |         |          | Location       | Color   |
| <b>C</b> Regions<br>Applications          | $\overline{r}$           | iPhone                                          |     |         |          |                |         |
| Application Groups<br>Application Filters | $\overline{\mathcal{C}}$ | <b>iPAD</b><br><b>ClientVersion_Not_Healthy</b> |     |         |          |                | Red     |
| <b>X</b> Services                         | $\overline{\mathbb{F}}$  | FileCheck_Not_Healthy                           |     |         |          |                | Red     |
| Service Groups                            | $\overline{r}$           | Processes_Not_Healthy                           |     |         |          |                | Red     |
| <b>O</b> Tags<br>V C GlobalProtect        | $\overline{\mathbb{F}}$  | VirtualMachine_Not_Healthy                      |     |         |          |                | Red     |
| <b>HIP Objects</b>                        | $\overline{\mathbb{F}}$  | Firewall_Not_Healthy                            |     |         |          |                | Red     |
| <b>D</b> HIP Profiles                     | $\overline{\mathbb{F}}$  | AntiVirus_Not_Healthy                           |     |         |          |                | Red     |
| <b>Dynamic Block Lists</b>                | $\overline{\mathbb{F}}$  | AntiSpyware_Not_Healthy                         |     |         |          |                | Red     |
| $\nabla$ Custom Objects                   | $\overline{\mathbb{F}}$  | NetworkConnection_Not_Healthy                   |     |         |          |                | Red     |
| Data Patterns<br>Spyware                  | $\overline{\Gamma}$      | Hotfixes_Not_Healthy                            |     |         |          |                | Red     |
| Vulnerability<br><b>ALIDE Cohooned</b>    | $\overline{\mathbb{F}}$  | InstalledApplication_Not_Healthy                |     |         |          |                | Red     |

**Figure 20 - Configuring TAGS on PANW** 

Below is a list that can be copied as a reference for the above TAGS when configuring them with in the PANW firewall.

```
ClientVersion_Not_Healthy
FileCheck Not Healthy
Processes Not Healthy
VirtualMachine Not Healthy
Firewall Not Healthy
AntiVirus_Not_Healthy
AntiSpyWare_Not_Healthy
NetworkConnection_Not_Healthy
Hotfixes_Not_Healthy
InstalledApplication_Not_Healthy
```
**Figure 21 – Copy of "Not\_Healthy" TAGS**

As you can see we are creating TAGS with "\_Not\_Healthy" extensions. We want to capture and enforce when people are outside the policy, not when they are compliant. After creating the TAGS we assign them to an Address Group, as below. Address Groups are a collection of TAGS, but the Address-Group match can be built using Boolean AND / OR joins to make for very granular and specific policy rules. See the Address Group below where we are looking for ANYTHING un-healthy to trigger a match.

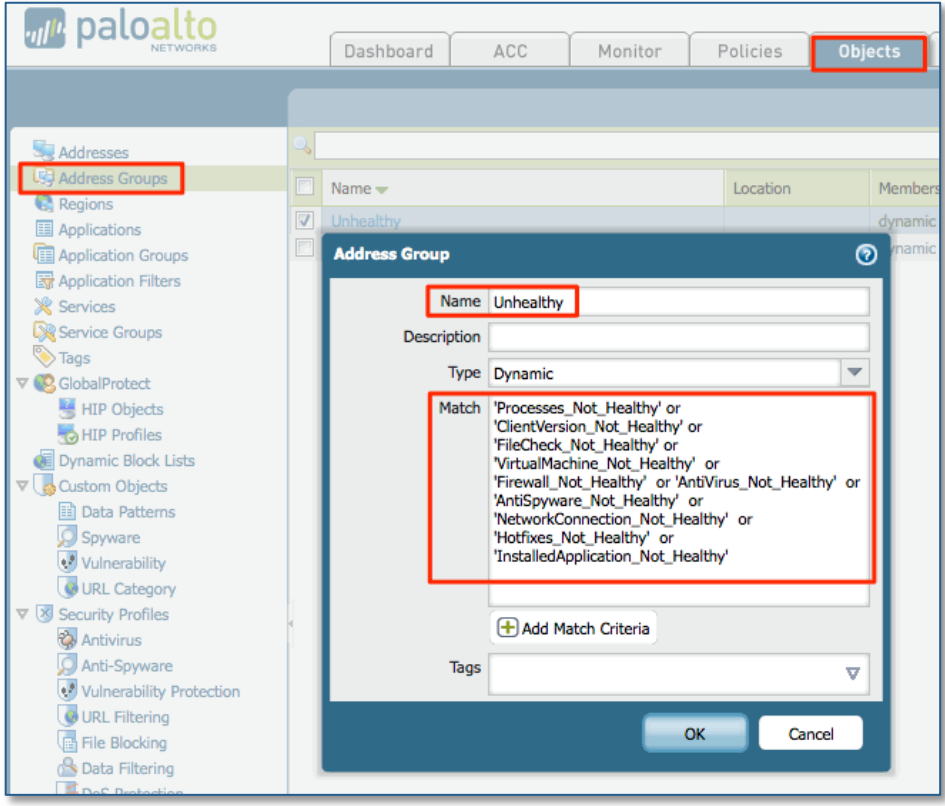

Figure 22 **-** Creating an Address-Group to match on ANYTHING unhealthy

For our testing we also created some individual checks; they are self-explanatory.

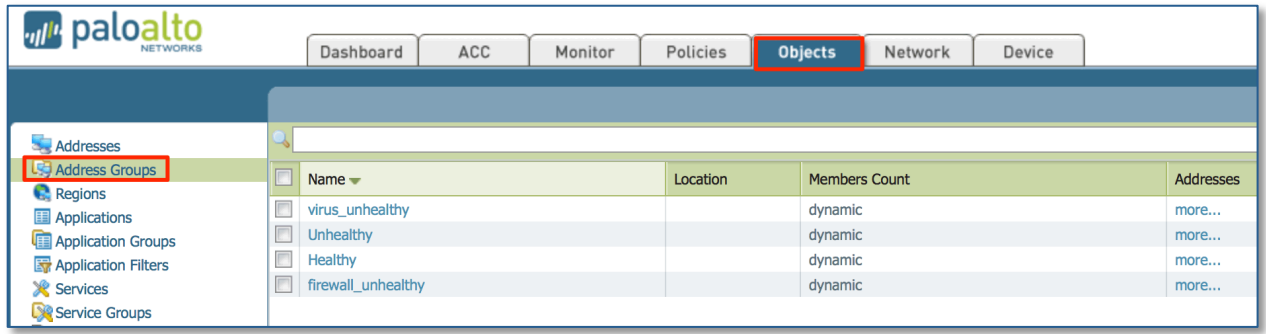

Figure 23 **-** Creating different Address-groups to check on individual failures

Once the Address Groups have been created, and you could have multiple ones according to how you want to enforce/restrict users based upon their health/posture context, you can apply these to policies within the PANW firewall.

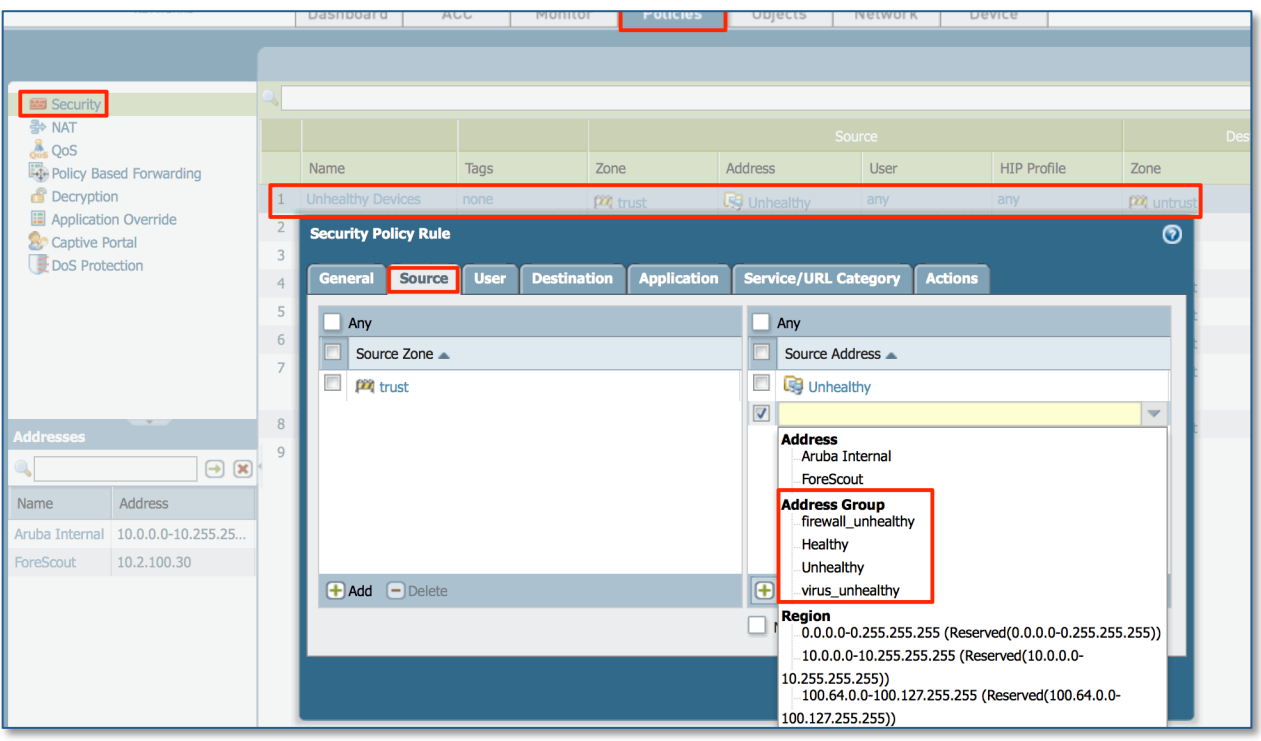

Figure 24 **-** Adding an Address-group to and firewall policy

#### **Setting the CPPM Posture/Health Delay Timer**

When utilizing CPPM's ability to send OnGuard posture/health status to a Palo Alto Networks endpoint, you must set the post\_authentication eager timer to a MINIMUM of 120 seconds. This is required to allow the OnGuard client time to receive the policy analysis required for the endpoint and then trigger the local processing on the endpoint to analyze and post the results back to CPPM. For this reason we strongly recommend the eager-timer is set to 120 seconds.

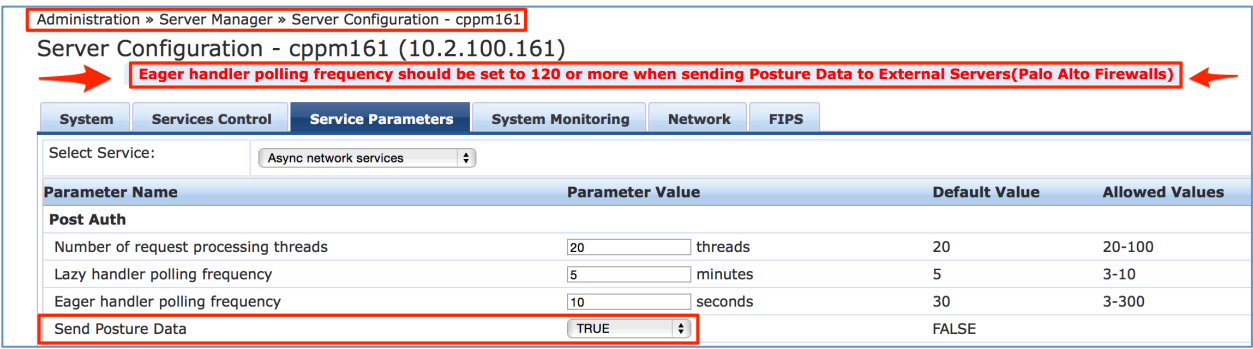

Figure 25 - Setting Eager handler to 120 seconds when sending posture/health

## **Configuring Palo Alto Networks Next-Generation Firewall**

Several steps must be completed to take advantage of the integration we have developed. Many use cases exist in the scope of this integration to manage and control a user's access to different resources. We have documented the configuration on the firewall to allow ClearPass to send data to the Palo Alto Networks endpoint and then for the Palo Alto Firewall to be able to use this data/context to make enforcement decisions.

#### **Configuring CPPM to communicate just using the XMLAPI**

For ClearPass to send data to a Palo Alto Networks firewall or Panorama, an account needs to be configured within the Palo Alto Networks firewall/Panorama endpoint. You could utilize the built in **admin** account; however we do not recommend this. Please create a new account to be used solely for the purpose of ClearPass communicating with the Palo Alto Networks firewall. We recommended creating a role-based admin account. By utilizing the role-based admin account, the account can be limited to **only** communicating with the Palo Alto Networks firewall via the XML APL

**Note:** The account created here needs to match that configured in the endpoint context server on CPPM when adding the Palo Alto Networks endpoints.

Under the **'Device'** tab and **'Admin Roles'** create an admin-role as below. Ensure that you disable all the options on the Web UI Tab and the XML API **except** the **'User-ID Agent'** as shown below.

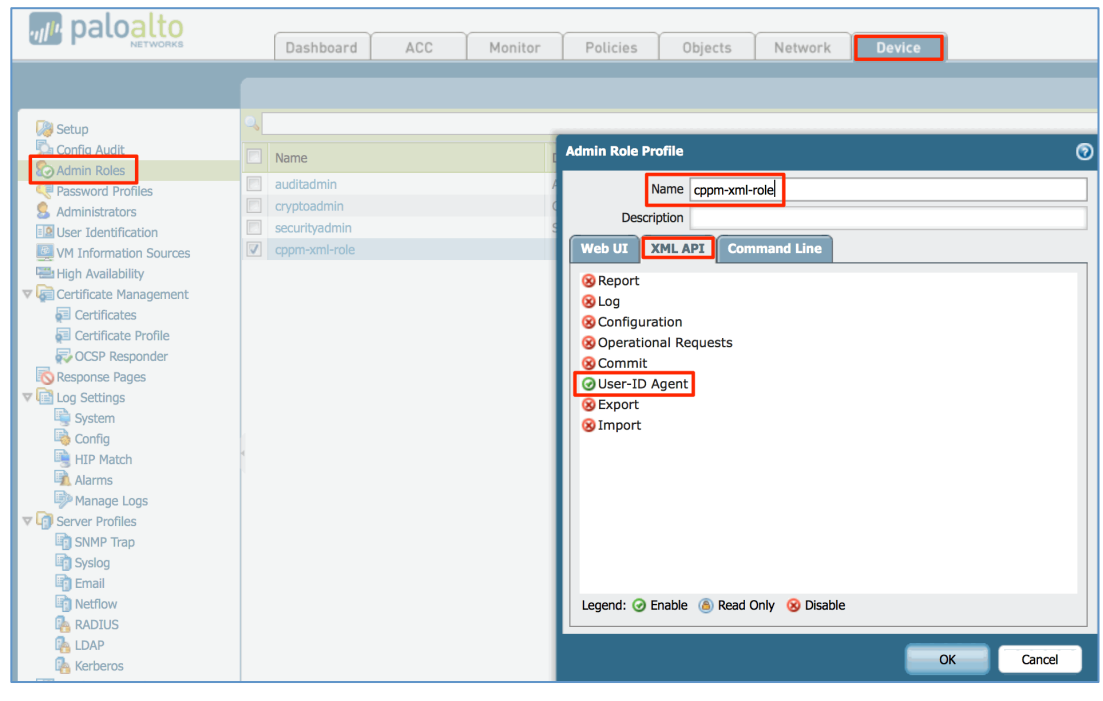

**Figure 26 - Creating an restricted Admin-Role**

Now we create the actual Admin userid we will use when defining the PANW endpoint on CPPM in the context-server definition. Again, under the 'Device' tab but this time under Administrators create an admin user.

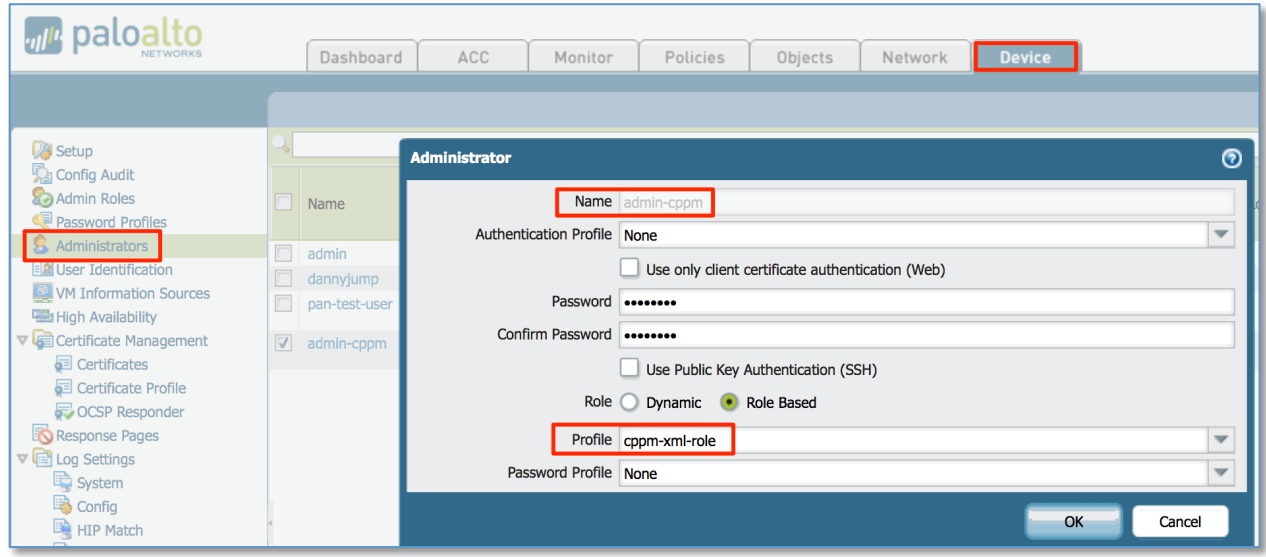

Figure 27 **-** Adding a User to Palo Alto Networks Firewall

In this example we have added an admin user called '**admin-cppm**', but it references the profile cppm-xml-role we created in the pervious step.

#### **Configuring a Policy on PANW to use CPPM context data – generic info....**

In PAN-OS 6.x there is a feature called Dynamic Address Groups (DAG) that is used to create labels/tags for endpoints. These DAG's are then used for enforcement. They have replaced the Dynamic Address Objects (DAO) from PAN-OS 5.x. The XMLAPI that CPPM uses to send data has not changed, it's the way this received data is utilized and configured on the firewall that is a little different. In 5.x you created a DAO with an identifier, then via the XMLAPI you attached endpoint IP's to that identifier, and they will show up in the DAO.

Starting in PAN-OS 6.0, you create TAGS and then combine these identifiers together under an Address Group. You can use Boolean logic like AND / OR to combine multiple tags in the Address Group. Then through the XMLAPI you 'attach' the client's IP address to the tags. The tags become part of that Address Group, similar to the process under PAN OS-5.x

A Palo Alto Networks firewall can then enforce a policy utilizing dynamic objects, DAO and DAG's. In essence they provide the same type of functionality, an object type that is not tied to a fixed IP address. Aruba's ClearPass can complement a Palo Alto Networks firewall by supplying the dynamic object data and mapping an endpoint to a dynamic object or tag.

**Note:** If you only use one tag, then a DAG is the same as a DAO. But the difference is you could use more than one tag and associate them with AND and OR to make complex conditions for an IP appearing in the DAG.

#### **Creating Device Profile Categories**

We have to manually create the device categories in PAN-OS. Starting in CPPM 6.3 we enhanced the granularity of the endpoint information we are able to send to the Palo Alto Networks endpoint. Prior to this release we were only sending the Device Category, e.g. Computer or SmartDevice. In CPPM 6.3 we now utilize the power of the CPPM Profiler to classify the endpoint and use the most granular level of information available to provide this context to the Palo Alto Networks endpoint.

A device profile is a hierarchical model consisting of 3 elements – **DeviceCategory**, **DeviceFamily**, and **DeviceName** – derived by Profile from endpoint attributes.

**DeviceCategory** - This is the broadest classification of a device. It denotes the type of the device. Examples include Computer, SmartDevice, Printer, Access Point, etc.

**DeviceFamily** - This element classifies devices into a category and is organized based on the type of operating system or vendor. For example, when the category is Computer, ClearPass Policy Manager could show a **DeviceFamily** of Windows, Linux, or Mac OS X, and when the Category is Computer, ClearPass Policy Manager could show a **DeviceFamily** of Apple or Android.

**DeviceName** - Devices in a family are further organized based on more granular details, such as operating system version. For example, in a **DeviceFamily** of Windows, ClearPass Policy Manager could show a **DeviceName** of Windows 7 or Windows 2008 Server.

This hierarchical model provides a structured view of all endpoints accessing the network. As a reference, the list of Device Category/Family or Name of a device that was authenticated in ClearPass can be viewed under **Administration >Dictionaries > Fingerprints.**

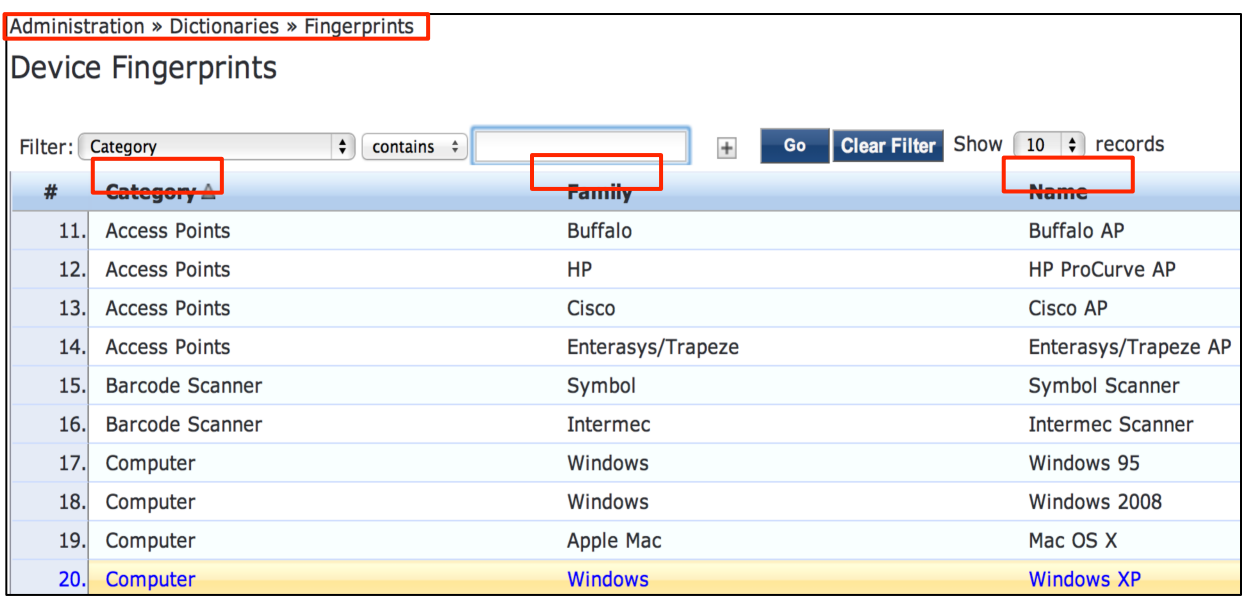

**Figure 28 - CPPM Fingerprints**

#### **Configuring Palo Alto Networks PAN-OS 6.x - Tags and HIP Objects**

There are two methods we can use to 'match' device/user context that we send from CPPM that can be used within the PANW policies. The first method is Tags the second is HIP.

Tags can be manually (static) or automatically (dynamically) created, we typically use the static tags as we know what they well be!! Dynamically created tags are typically unknown.

Once you decide on the Categories of devices you require from CPPM, create them on the Palo Alto Networks firewall as Tags. PAN-OS 6 differs from previous version, Tags now replace Dynamic Objects. We discussed creating TAGS previously.

**Note:** Profiling must be enabled or CPPM is unable to send HIP level data.

**To create the Tags** select the **Object** Tab, then **Tags** and then on the bottom LHS click  $\Box$  Add to add a new Tag. Below you can see a number of example Tags we have created.

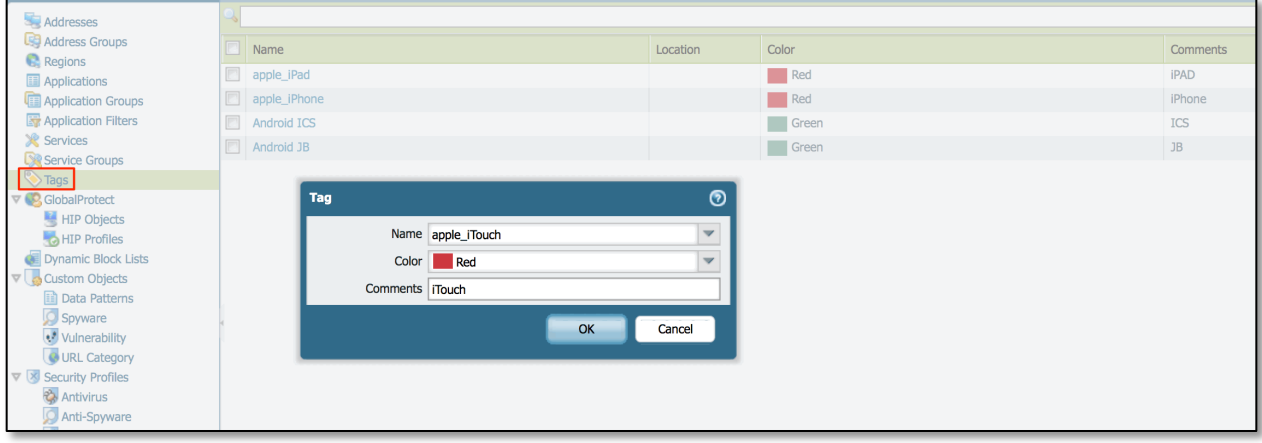

**Figure 29 - Adding a TAG under PAN-OS 6.x** 

#### *Group TAGS in Address Groups*

Following on from creating the individual Tags you have the option to group these together. In this example we created multiple Tags for different Apple device types, then grouped them together under a generic Apple grouping in an Address Group.

**Note:** Boolean logic can be applied to the match criteria to enhance the selection of a match. Note also that when creating the Address group, the Address Group created must be of a type 'dynamic'.

| ul <sup>u</sup> paloa <u>lto</u>          |                                   |             |                                                 |                      |                   |                                       |                          |
|-------------------------------------------|-----------------------------------|-------------|-------------------------------------------------|----------------------|-------------------|---------------------------------------|--------------------------|
|                                           |                                   |             | $\times$ )                                      | licies               | <b>Objects</b>    | Network<br>Device                     |                          |
|                                           | $\bullet$ AND<br>$\bigcirc$<br>OR |             |                                                 |                      |                   |                                       |                          |
|                                           |                                   |             |                                                 |                      |                   |                                       |                          |
| Addresses                                 |                                   |             | 6 items $\boxed{\rightarrow}$ $\boxed{\bullet}$ |                      |                   |                                       |                          |
| <b>Address Groups</b><br><b>C</b> Regions | Name                              | <b>Type</b> |                                                 | bcation              |                   | <b>Members Count</b>                  | Addresses                |
| Applications                              | Windows_Vista/7/2008              | dynamic     | ⊕                                               | <b>Address Group</b> |                   |                                       | ම                        |
| Application Grou                          | apple_iPad                        | static      | <sup>(+)</sup>                                  |                      | Name Apple        |                                       |                          |
| Application Filte                         | apple_iPhone                      | static      | ⊕                                               |                      |                   |                                       |                          |
| <b>X</b> Services<br>Service Groups       | Android ICS                       | static      | $\bigoplus$                                     |                      | Description Apple |                                       |                          |
| Tags                                      | Android JB                        | static      | $\bigoplus$                                     |                      |                   | Type Dynamic                          | $\overline{\phantom{a}}$ |
| V C GlobalProtect                         | apple iTouch                      | static      | <sup>(+)</sup>                                  |                      |                   | Match vapple_iPhone' and 'apple_iPad' |                          |
| HIP Objects                               |                                   |             |                                                 |                      |                   |                                       |                          |
| HIP Profiles<br>C Dynamic Block           |                                   |             |                                                 |                      |                   |                                       |                          |
| Custom Objects                            |                                   |             |                                                 |                      |                   |                                       |                          |
| <b>Data Pattern</b>                       |                                   |             |                                                 |                      |                   |                                       |                          |
| Spyware                                   |                                   |             |                                                 |                      |                   |                                       |                          |
| vulnerability                             |                                   |             |                                                 |                      |                   |                                       |                          |
| <b>C</b> URL Categor                      |                                   |             |                                                 |                      |                   | Add Match Criteria                    |                          |
| <b>V</b> Security Profiles                |                                   |             |                                                 |                      |                   |                                       |                          |
| <b>☆</b> Antivirus                        |                                   |             |                                                 |                      | Tags              |                                       | ⊽                        |
| Anti-Spyward<br>vulnerability             |                                   |             |                                                 |                      |                   |                                       |                          |
| <b>O</b> URL Filtering                    |                                   |             |                                                 |                      |                   | OK<br>Cancel                          |                          |
|                                           |                                   |             |                                                 |                      |                   |                                       |                          |

Figure 30 **-** Grouping Tags into a Dynamic Address Group

**To create the HIP Objects** select the **Object** Tab, then under **GlobalProtect**, you'll find HIP Objects and HIP Profiles, on the bottom LHS click to  $\Box$  Add anew HIP Object. HIP Profiles are a collection of HIP Objects in a similar way that Address Groups are a collection of Tags. When creating a HIP Object only the General Tab can be referenced for the match. An example below matches Host OS as shown with contains "Apple".

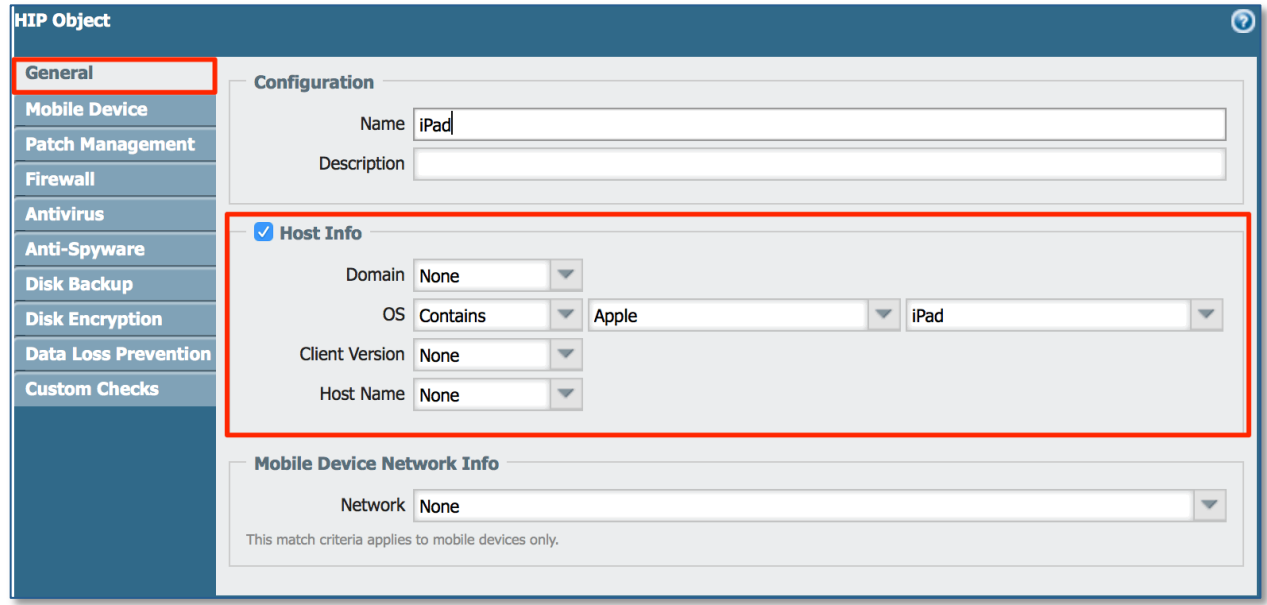

**Figure 31 - Creating HIP Objects**

#### **Other Attributes from HIP Object/General explained**

**Domain** is in the context of the attribute **Domain**\Username from a users login.

**Client Version** comes from the attribute **Name** in the CPPM fingerprints DB, see below.

**Host Name** is in the context of the attribute we profile from the endpoint.

The below extract from our fingerprint DB shows a small subset of device-types that we can match against for HIP context. Currently the fingerprint DB shipped includes in excess of 350 fingerprints. We continue to add/update these through our bi-weekly fingerprint update that is automatically pushed to all Internet-connected CPPM nodes with an active subscription license. You are actively encouraged to send new fingerprints to us by opening a TAC case.

|                  | Administration » Dictionaries » Fingerprints |                                  |                       |  |  |  |  |  |  |  |
|------------------|----------------------------------------------|----------------------------------|-----------------------|--|--|--|--|--|--|--|
|                  | Device Fingerprints                          |                                  |                       |  |  |  |  |  |  |  |
|                  |                                              |                                  |                       |  |  |  |  |  |  |  |
| Filter: Category | $\div$<br>contains $\div$                    | <b>Clear Filter</b><br>$+$<br>Go |                       |  |  |  |  |  |  |  |
| #                | <b>Category</b> △                            | <b>Family</b>                    | <b>Name</b>           |  |  |  |  |  |  |  |
| 21.              | Computer                                     | Linux                            | Chrome OS             |  |  |  |  |  |  |  |
| 22.              | Computer                                     | Linux                            | <b>FortiOS</b>        |  |  |  |  |  |  |  |
| 23.              | Computer                                     | Windows                          | <b>Windows XP</b>     |  |  |  |  |  |  |  |
| 24.              | Computer                                     | <b>Solaris</b>                   | <b>Solaris</b>        |  |  |  |  |  |  |  |
| 25.              | Computer                                     | Linux                            | <b>SUSE</b>           |  |  |  |  |  |  |  |
| 26.              | Computer                                     | Linux                            | Debian/Ubuntu/Knoppix |  |  |  |  |  |  |  |
| 27.              | Computer                                     | Windows                          | Windows 95            |  |  |  |  |  |  |  |
| 28.              | Computer                                     | Linux                            | Fedora                |  |  |  |  |  |  |  |
| 29.              | Computer                                     | Windows                          | Windows 2008          |  |  |  |  |  |  |  |
| 30.              | Computer                                     | Apple Mac                        | Mac OS X              |  |  |  |  |  |  |  |
| 31.              | Computer                                     | Windows                          | <b>Windows ME</b>     |  |  |  |  |  |  |  |
| 32.              | Computer                                     | Windows                          | Windows               |  |  |  |  |  |  |  |

**Figure 32 - CPPM Fingerprints – Client Version**

Now with the Palo Alto Networks firewall you can reference **advanced** context supplied by CPPM to allow decisions to be made in how traffic should be processed by the firewall.

| ville paloalto                                                                  | Dashboard    | ACC                                        | Monitor<br><b>Policies</b> | Objects | Network        | Device             |      |                        |             |                 | 冒<br>各 Commit 合 |
|---------------------------------------------------------------------------------|--------------|--------------------------------------------|----------------------------|---------|----------------|--------------------|------|------------------------|-------------|-----------------|-----------------|
| security                                                                        |              |                                            |                            |         |                |                    |      |                        |             |                 | $G$ $G$<br>1/0  |
| <del>좋</del> NAT<br><b>Legendie</b><br>Policy Based Forwarding                  | Name         | Tags                                       | Zone                       | Address | Source<br>User | <b>HIP Profile</b> | Zone | Destination<br>Address | Application | Service         | Action          |
| <b>B</b> Decryption<br>Application Override<br>Captive Portal<br>DoS Protection | 1 Deny Apple | apple_iPad<br>apple_iPhone<br>apple_iTouch | any                        | any     | any            | any                | any  | Drop apple             | any         | & application-d | Ø               |

**Figure 33 - Utilizing Tags in a Firewall Rule**

#### **Configuring Palo Alto Networks PAN-OS 5.x - Dynamic-Objects**

If you're still running on PAN-OS 5.x then you still need to create the 'labels' on the PANW firewall to match the Categories of devices sent from CPPM in a similar way to how we interact with PAN-OS 6.x. You must create these via the GUI in the PANW firewall. Select the

**Object** Tab and then under '**Addresses'** on the bottom LHS click **Hadd** to add a new device. Pay special attention to the box on the right-hand-side as this entry must match the Category in CPPM that is transmitted via the XMLAPI.

Type must be that of 'Dynamic' as shown below.

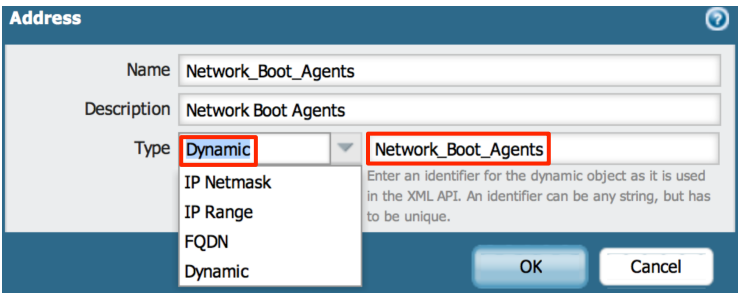

**Figure 34 - Configuring Dynamic Objects under PAN-OS 5.x**

**Note:** The object name MUST be **unique**. Only then can the object be referenced in a security policy as a source or destination address.

Below is an example of a list (not complete) of dynamic Categories that CPPM can register an IP address against via the XMLAPI update process.

| Medical_Device      | <b>Dynamic</b> | Medical_Device       |
|---------------------|----------------|----------------------|
| Monitoring_Devices  | <b>Dynamic</b> | Monitoring Devices   |
| Network_Boot_Agents | <b>Dynamic</b> | Network_Boot_Agents1 |
| Network_Camera      | <b>Dynamic</b> | Network Camera       |
| Router              | <b>Dynamic</b> | Router               |

**Figure 35 - Palo Alto Networks 'dynamic' objects**

**Note:** When creating definitions on the Palo Alto Networks firewall, a category type under ClearPass can use a space in the name. Ensure that on the Palo Alto Networks firewall, dynamic object definitions with a space are created with an **underscore** – for example, "**Game\_Console**" not "**Game Console**".

After the objects are created, the power of the Palo Alto Networks Policy engine can be leveraged. An example firewall rule that exploits this is shown below, allowing gaming consoles to the WEB and similarly restricting access to Corporate VoIP Phones.

|                                         | Dashboard                   | ACC  | <b>Policies</b><br>Monitor | Objects          | Network                         | Device             |                   |
|-----------------------------------------|-----------------------------|------|----------------------------|------------------|---------------------------------|--------------------|-------------------|
|                                         |                             |      |                            |                  |                                 |                    |                   |
|                                         |                             |      |                            |                  |                                 |                    |                   |
| Security                                | لم                          |      |                            |                  |                                 |                    |                   |
| <b>一个</b>                               |                             |      |                            | Source           |                                 |                    |                   |
| oos QoS                                 |                             |      |                            |                  |                                 |                    |                   |
| Policy Based Forwarding                 | <b>Name</b>                 | Tag  | Zone                       | <b>Address</b>   | <b>User</b>                     | <b>HIP Profile</b> | Zone              |
| <b>B</b> Decryption                     | my-facebook                 | none | any                        | any              | any                             | any                | any               |
| <b>E</b> Application Override           | $tcp-80$                    | none | any                        | any              | any                             | any                | any               |
| <b>Captive Portal</b><br>DoS Protection | skype-probe                 | none | any                        | any              | $\overline{\phantom{a}}$<br>any | any                | any               |
|                                         | allwskype                   | none | any                        | any              | any                             | any                | any               |
|                                         | denyskypetcp                | none | any                        | any              | any                             | any                | any               |
|                                         | denyskypeudp                | none | any                        | any              | any                             | any                | any               |
|                                         | denytcp                     | none | any                        | any              | any                             | any                | any               |
|                                         | allowfb                     | none | any                        | any              | any                             | any                | any               |
|                                         | <b>Allow WWW Access</b>     | none | <b>P2</b> trust            | Game_Console     | any                             | any                | <b>P2</b> untrust |
|                                         |                             |      |                            | Network_Boot_Ag. |                                 |                    |                   |
|                                         |                             |      |                            | SetTop_Box       |                                 |                    |                   |
|                                         | <b>Block_VoIP_Corporate</b> | none | <b>P2</b> trust            | VoIP_Phone       | 8 dannyjump                     | any                | <b>P2</b> untrust |
|                                         |                             |      |                            |                  | <b>S</b> marc                   |                    |                   |

**Figure 36 - Basic Firewall Rules**

Historically, traditional firewalls classify traffic based on port number and IP address. However, port number is no longer a meaningful way to classify traffic, because any application can use any port number. The Palo Alto Networks next-generation firewall classifies traffic by application, and enforces policy based on the context of business elements such as application, user, and content.

The following rule shows the use of device types rather than IP address as a source address in the Trust zone, below we are specifically making an enforcement decision on the context type of the endpoint. Note, this device-data has been shared by ClearPass Policy Manager.

| Name                 | Tag  |                             | Zone                     |             | <b>Address</b>     | <b>User</b>        | <b>HIP Profile</b>          | Zone           | <b>Address</b> |
|----------------------|------|-----------------------------|--------------------------|-------------|--------------------|--------------------|-----------------------------|----------------|----------------|
| my-facebook          | none |                             | any                      |             | any                | anv                | anv                         | any            | any            |
| tcp-80               | none | <b>Security Policy Rule</b> |                          |             |                    |                    |                             |                | $\circledcirc$ |
| skype-probe          | none | <b>General</b>              | <b>Source</b>            | <b>User</b> | <b>Destination</b> | <b>Application</b> | <b>Service/URL Category</b> | <b>Actions</b> |                |
| allwskype            | none |                             |                          |             |                    |                    |                             |                |                |
| denyskypetcp         | none | Any                         |                          |             |                    |                    | Any                         |                |                |
| denyskypeudp         | none |                             | Source Zone              |             |                    |                    | Source Address              |                |                |
| denytcp              | none | $\Box$<br>trust             |                          |             |                    |                    | Network_Camera              |                |                |
| allowfb              | none |                             |                          |             |                    |                    | SmartDevice                 |                |                |
| Allow_WWW_Access     | none |                             |                          |             |                    |                    | Game_Console                |                |                |
|                      |      |                             |                          |             |                    |                    |                             |                |                |
|                      |      |                             |                          |             |                    |                    |                             |                |                |
| Block_VoIP_Corporate | none |                             |                          |             |                    |                    |                             |                |                |
|                      |      |                             |                          |             |                    |                    |                             |                |                |
| Allow_FB_Android     | none |                             | $\Box$ Add $\Box$ Delete |             |                    |                    | $\Box$ Add $\Box$ Delete    |                |                |
|                      |      |                             |                          |             |                    |                    |                             |                |                |
| allow                | none |                             |                          |             |                    |                    | Negate                      |                |                |

Figure 37 **-** Firewall Rule Based Upon a Source-Device-Type of an endpoint

In a similar way we can exploit the power of the Palo Alto Networks policy engine to make permit/deny decisions based upon a username. In the example below, we are selecting users 'marc' and 'dannyjump' in creating this particular policy. These UserID's would have been received directly from CPPM via the XMLAPI.

Again legacy firewalls would typically restrict or allow users sessions based upon one of the basic 5-tuple identifiers only, now we can utilize additional context to apply a firewall policy using next generation object-level context. Note, this user-data has been shared by ClearPass Policy Manager.

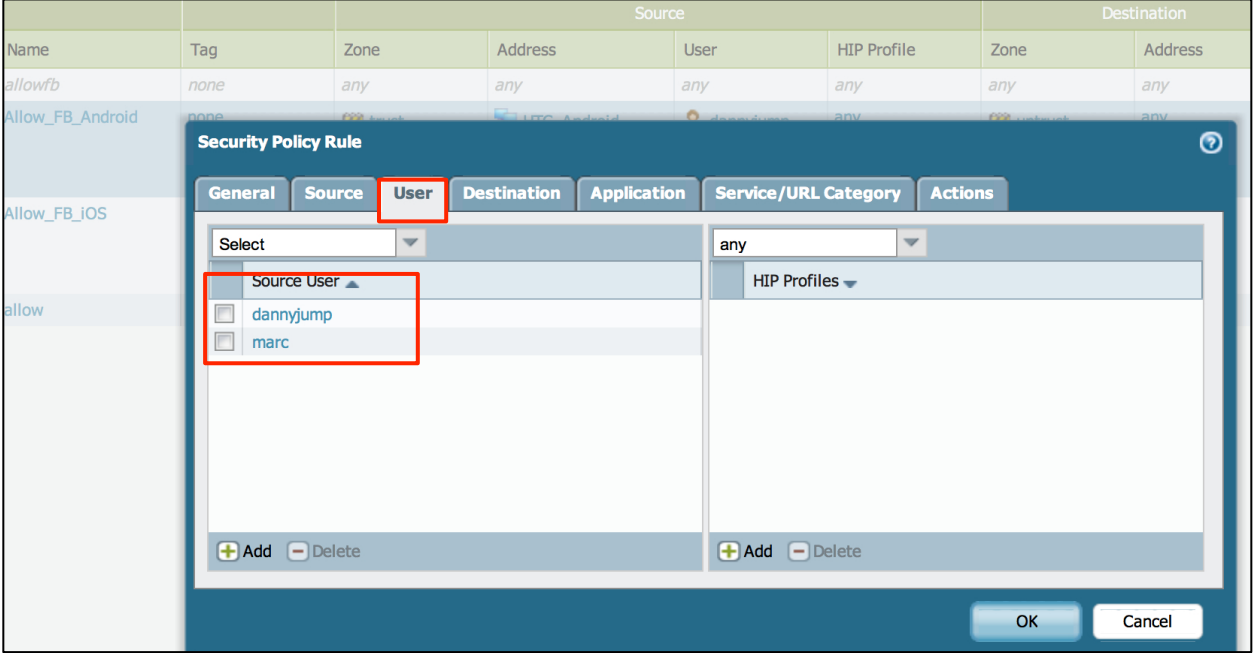

Figure 38 **-** Firewall Rule Based Upon a Source of a User Name

## **PAN-OS 6.x Changes to DAO Limits**

PAN-OS 5.x had a restriction in that you could not allocate more than 256 IP addresses per DAO. Within PAN-OS 6.x, these limits have been significantly expanded. The new limits on a per-platform basis are as follows:

- PA-7000, PA-5060, VM-300: 100K
- PA-5050:  $50K$
- PA-5020: 25K
- PA-4000/3000: 5K
- PA-2000/500/200/VM-100/VM-200: 1K

These limits are the number of IP addresses that can have a tag on the platform. These limits are shared across all VSYS on the platform.

## **Faultfinding Tips (PANOS cli cmds/CPPM Logs)**

There are several commands and log-files available within the Palo Alto Networks Firewall and CPPM to assist a user in identifying communication and integration problems.

The first section covers some useful cli commands to assist in debugging the Palo Alto Networks environment. Note that as Palo Alto has developed their features not all command below are support on all releases. Some commands were deprecated between PAN-OS 5.x and PAN-OS 6.x, we have made reference to this below. Following this is a section on CPPM debugging.

#### UserID <-> IP Address Mapping (PAN-OS 5.x & 6.x cmd)

To look at the user's that are logged in and their IP address mapping, use the following command..... **show user ip-user-mapping all** 

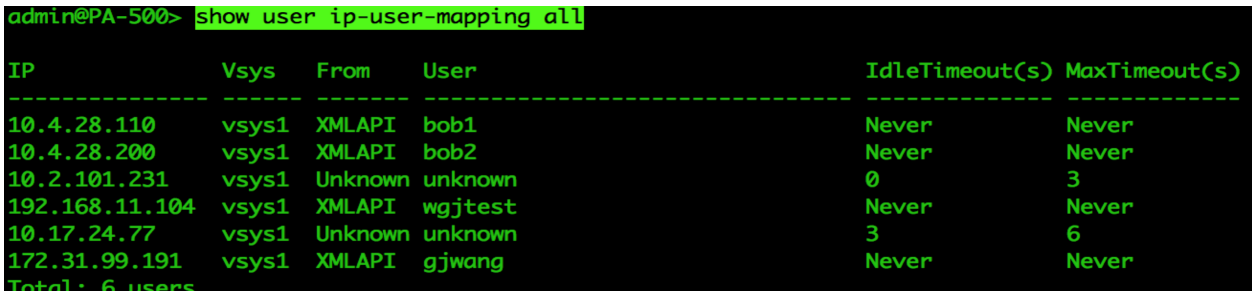

**Figure 39 - Signed in User's to their IP Mapping**

If you use the command **show user ip-user-mapping ip [ip address]** it shows you a little additional information where user attributes are being used by PANW policies.

|                          | admin@PA-3020> show user ip-user-mapping ip 10.2.100.178 |
|--------------------------|----------------------------------------------------------|
|                          | IP address: 10.2.100.178 (vsys1)                         |
| User: alice              |                                                          |
| From: XMLAPI             |                                                          |
| Idle Timeout: Never      |                                                          |
| Max. TTL: Never          |                                                          |
|                          | Groups that the user belongs to (used in policy)         |
|                          | HIP profiles that user belong to (used in policy)        |
| HIP profile(s): HIP-iPad |                                                          |

**Figure 40** - Signed in Users to their IP Mapping and also matched policy hits

#### **Dynamic Device (Tag) <-> IP Address Mapping (PAN-OS 5.x & 6.x cmd)**

The 'debug user-id dump registered-ip all' command shows any IP addresses with 'tags'. This is part of Dynamic Address Groups (DAG) under PAN-OS-5.x. With the changes in the PAN-OS 6.x this doesn't relate to users or HIP, so this command is deprecated in PAN-OS 6.x

| admin@PA-500> debug user-id dump registered-ip all |  |                                         |
|----------------------------------------------------|--|-----------------------------------------|
| Identifier                                         |  | Vsys Address                            |
| Apple_iOS_Device                                   |  | 1 : 10.2.101.167                        |
| thisbetterwork                                     |  | 1: 10.1.200.127                         |
|                                                    |  | 1234:5678:90ab:cdef:2234:2678:20ab:2def |
| abcd                                               |  | 1: 10.1.200.127                         |
|                                                    |  | 1234:5678:90ab:cdef:2234:2678:20ab:2def |
| Computer                                           |  | 1 : 0.0.0.1                             |
|                                                    |  | 0.0.0.10                                |
|                                                    |  | 0.0.0.43                                |
|                                                    |  | 0.0.0.67                                |
|                                                    |  | 10.2.101.163                            |
|                                                    |  | 10.4.28.109                             |
|                                                    |  | 10.13.23.105                            |
|                                                    |  | 10.15.214.178                           |
| <b>Routers</b>                                     |  | 1 : 0.0.0.55                            |
| SmartDevice                                        |  | 1 : 0.0.0.28                            |
|                                                    |  | 10.4.28.110                             |
| HTC_Android                                        |  | 1: 10.2.101.161                         |
| dyn-obj                                            |  | 1: 10.1.200.127                         |
|                                                    |  | 1234:5678:90ab:cdef:2234:2678:20ab:2def |
| Total: 8 objects 19 IP entries                     |  |                                         |
| *: IP entries received from user-id agent          |  |                                         |
| admin@PA-500>                                      |  |                                         |

**Figure 41 - Dynamic Object Category - IP Address Mapping**

If you want to see logged in users in PAN-OS 6.x, use the command **'show user ip-usermapping all'** as shown below.

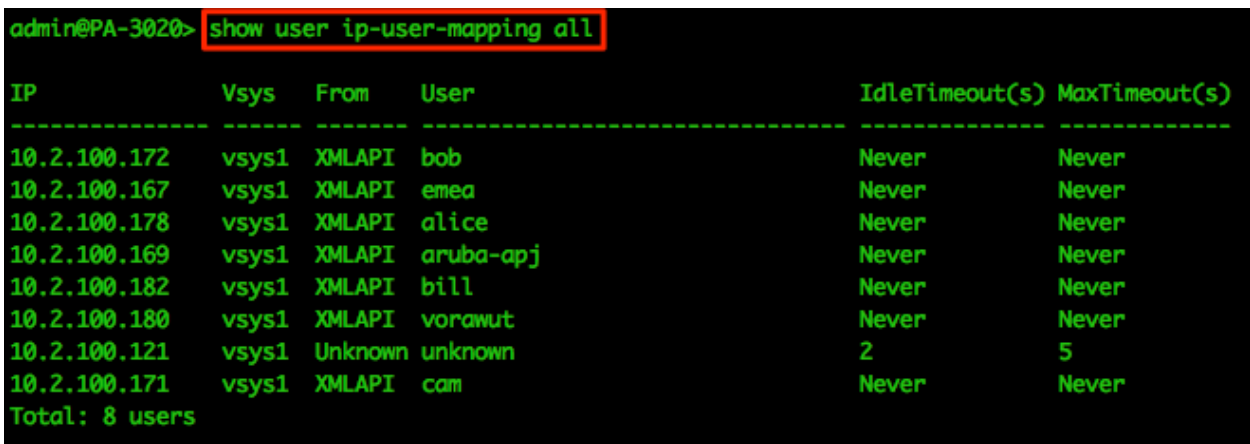

**Figure 42 - Logged in user in PAN-OS 6.x** 

#### **Show HIP Reports**

To display the HIP data related to an endpoint (assuming it is available) use the command **'debug user-id dump hip-report ...'** note you have to specific additional context about HIP report **computer/user/ip** on the cmd

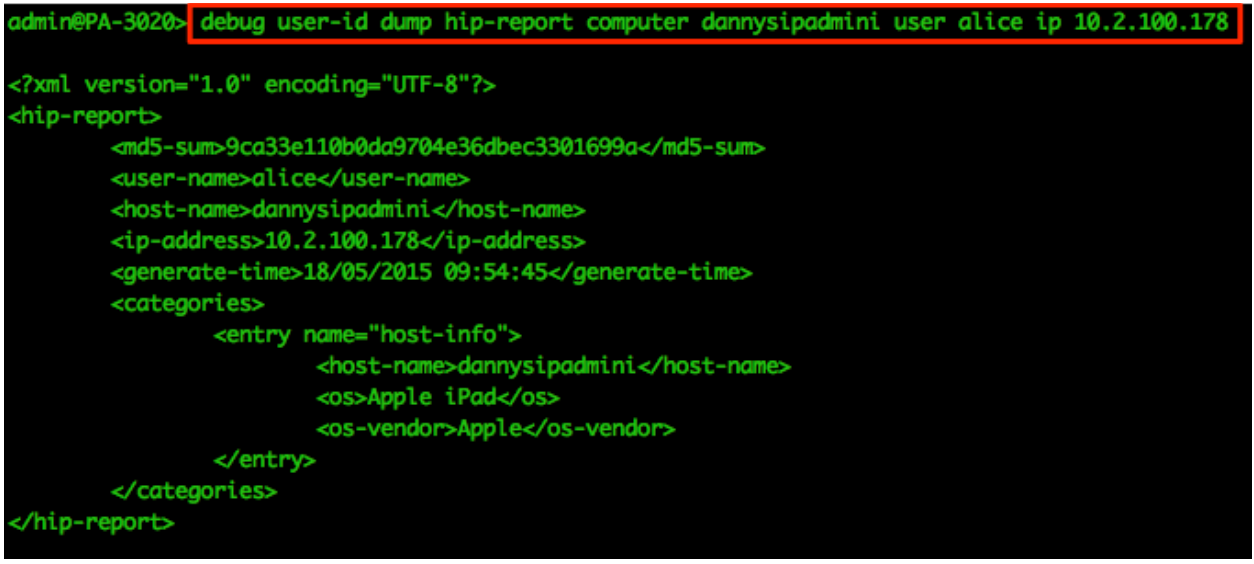

**Figure 43 - HIP Report for a user** 

Note that in PAN-OS 6.x there are no longer Dynamic Address Objects (DAO), so the 'dynamic' option has been removed. Instead, look under the Address Groups menu for equivalent of the Dynamic Address Groups (DAG), now known as TAGS.

#### **Show XMLAPI statistics**

The below is a high level view of the XMLAPI statistics, if there is zero activity here then you can assume some serious configuration or network problems exist between CPPM and the Palo Alto Networks endpoints.

#### **debug user-id dump xmlapi-stats**

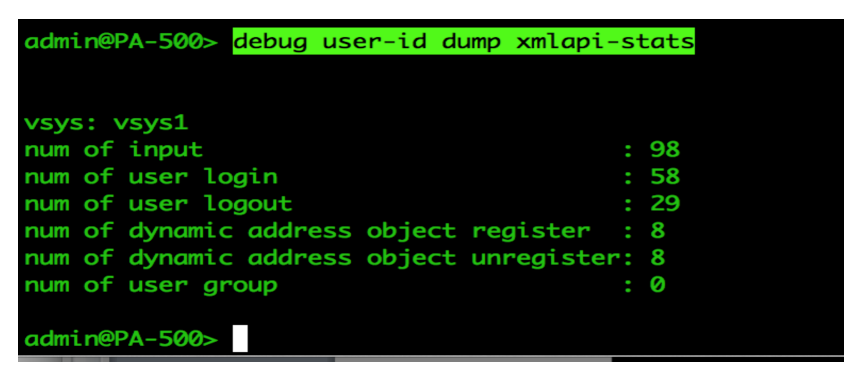

**Figure 44 - XMLAPI Stats**

#### Active real-time debug monitoring of the UserID process

A very effective way to monitor the XMLAPI process in real-time is using the following commands, this will set up an interactive self updating (like tail -f) rolling update for the UserID process.

debug user-id on debug debug user-id set userid all tail follow yes mp-log useridd.log **Note:** Remember to disable the logging **debug user-id off** 

Our final debug command for the Palo Alto Networks Firewall shows all of the UserID Manager Data. This shows all users that have been registered through the XMLAPI process.

debug user-id dump idmgr type user all

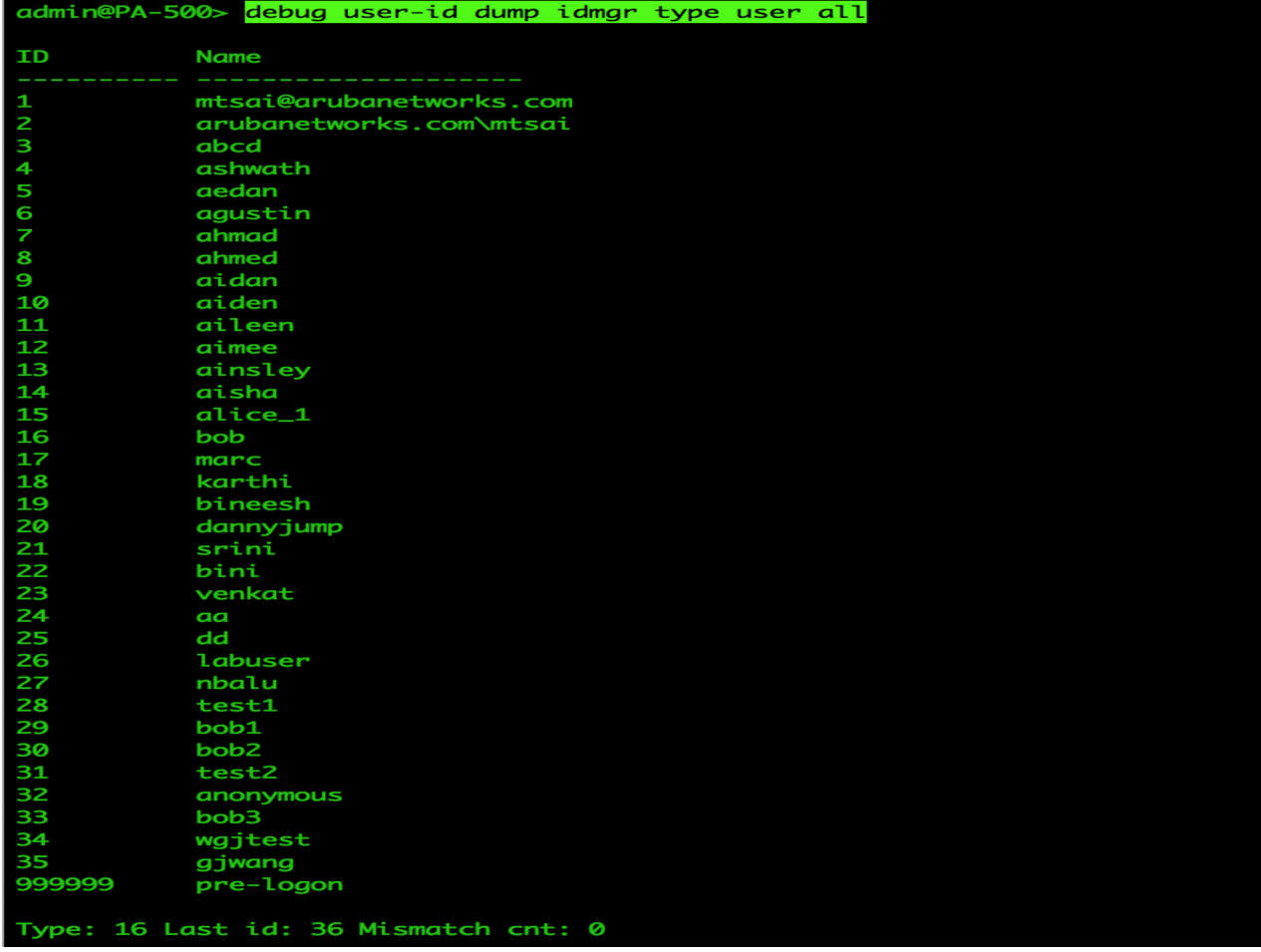

**Figure 45 - List of ALL users registered through ID Manager**

#### **Check Logs files in CPPM**

CPPM collects multiple log files that can assist the user in debugging a CPPM to Palo Alto Networks integration problem. The most useful of these logs is the **postauthctrl.log** file. As you know the trigger that sends data via the XMLAPI is performed by the post\_authentication daemon. Checking this log file can provide an insight in to the working of this process on the CPPM side and possible issues related to the communication with Palo Alto Networks endpoint.

To collect and access this log file takes multiple steps, please follow these steps:

Under **Administration -> Server Manager -> Server Configuration**, select your system if you have a cluster then '**Collect Logs**'.

Once this process has completed you need to download this tar file and open with an appropriate application. For OS-X, **finder** will allow you to extract the file to a folder for analysis with the built in Archive Utility. For MSFT Windows multiple applications exist, but a really good free utility is **7-Zip** http://www.7-zip.org.

**Note:** You only need to collect as highlighted below 'Logs from all Policy Manger **services'** to obtain the postauthctrl.log file. This will save significantly on the log collection process and the corresponding download file is much smaller. If you are not able to analyze an issue and you engage Aruba TAC's it is likely they will want System logs in addition to the Policy manager services logs.

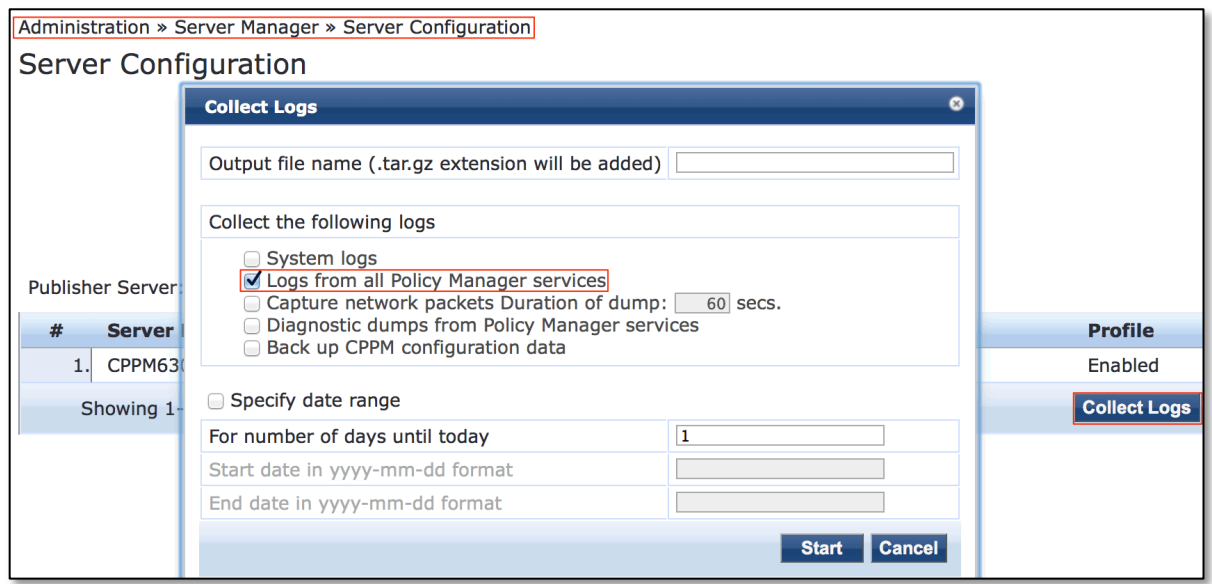

Figure 46 **-** How to collect CPPM Logs - limited data, but includes postautctrl.log

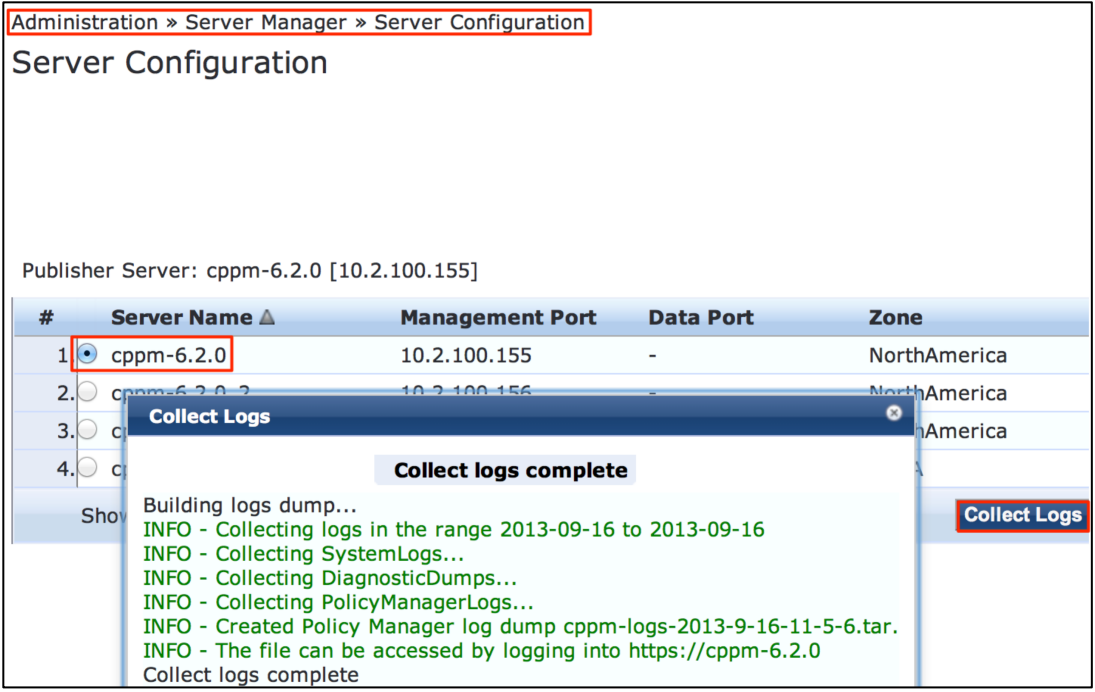

**Figure 47 - Collection of CPPM Logs complete**

After you have opened the archive, the **postauthctrl.log** file can be found in the following path…

PolicyManagerLogs/async-netd/postauthctrl\*.log

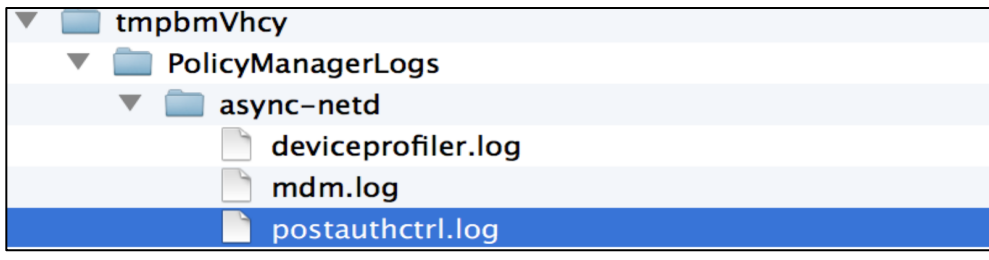

**Figure 48 - Where to locate postauthctrl.log** 

Once you have located the postauthctrl.log file, there are certain entries you will want to look for, several examples are shown below. These provide an insight into the XMLAPI communication between CPPM and the Palo Alto Networks Firewall. Once a user has associated and been authenticated, if the service match that authenticates the user has a post\_authentication Palo Alto Networks trigger then you should be able to match that session to an entry in this log file.

Below are five **example** messages sent from CPPM to a Palo Alto Network endpoint, you'd expect to find these or very similar ones within the postauthctrl file. The last one shown is specific for HIP Objects.

#### **Sending login UserID + Source IP@, as user logs in**

<uid-message> <version>1.0</version> <type>update</type> <payload> **<login> <entry name="dannyj" ip="10.4.28.110"/> </login>** </payload> </uid-message>

#### Adding IP@ to Category, as CPPM profiles the IP@

<uid-message> <version>1.0</version> <type>update</type> <payload> **<register>** <entry identifier="SmartDevice" ip="10.4.28.110"/> **</register>** </payload> </uid-message>

#### **Sending logoff UserID + IP@, as user logouts**

<uid-message> <version>1.0</version> <type>update</type> <payload> **<logout> <entry name="dannyj" ip="10.4.28.110"/> </logout>** </payload> </uid-message>

#### **Removing IP@ from Category as device logout**

<uid-message> <version>1.0</version> <type>update</type> <payload> **<unregister> <entry identifier="SmartDevice" ip="10.4.28.110"/> </unregister>** </payload> </uid-message>

### **XML example of HIP Object**

Sending username, domain-name, host-name, IP@ and client-version (OS-type).

<uid-message> <version>1.0</version> <type>update</type> <payload> <login> <entry name="cppmeccert\certuser1" ip="192.168.100.1"><hip-report> <md5-sum>aaea39d589a1f7540d137e56a6d60b31</md5-sum> **<user-name>certuser1</user-name> <domain>cppmeccert</domain> <host-name>toshi-driver-32</host-name> <ip-address>192.168.100.1</ip-address>** <generate-time>06/03/2014 12:01:31</generate-time> <categories><entry name="host-info"> <host-name>toshi-driver-32</host-name> <domain>CPPMECCERT</domain> **<client-version>Windows 7</client-version>** </entry></categories> </hip-report></entry> </login> </payload> </uid-message>

## **Conclusion**

Aruba's ClearPass in conjunction with Palo Alto Networks can provide administrators with full context and visibility about the users and devices on the network to deliver end-to-end safe application enablement. We continue to evolve ClearPass to provide more contextual information about endpoints and users to Palo Alto Networks endpoints to allow them to make more advanced policy decision with regard to the network and its users.